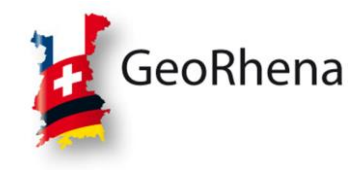

# **Geoportal-Schulung :**

## **Mapstore entdecken**

**Schulungsmaterial** 

# **Inhaltsverzeichnis**

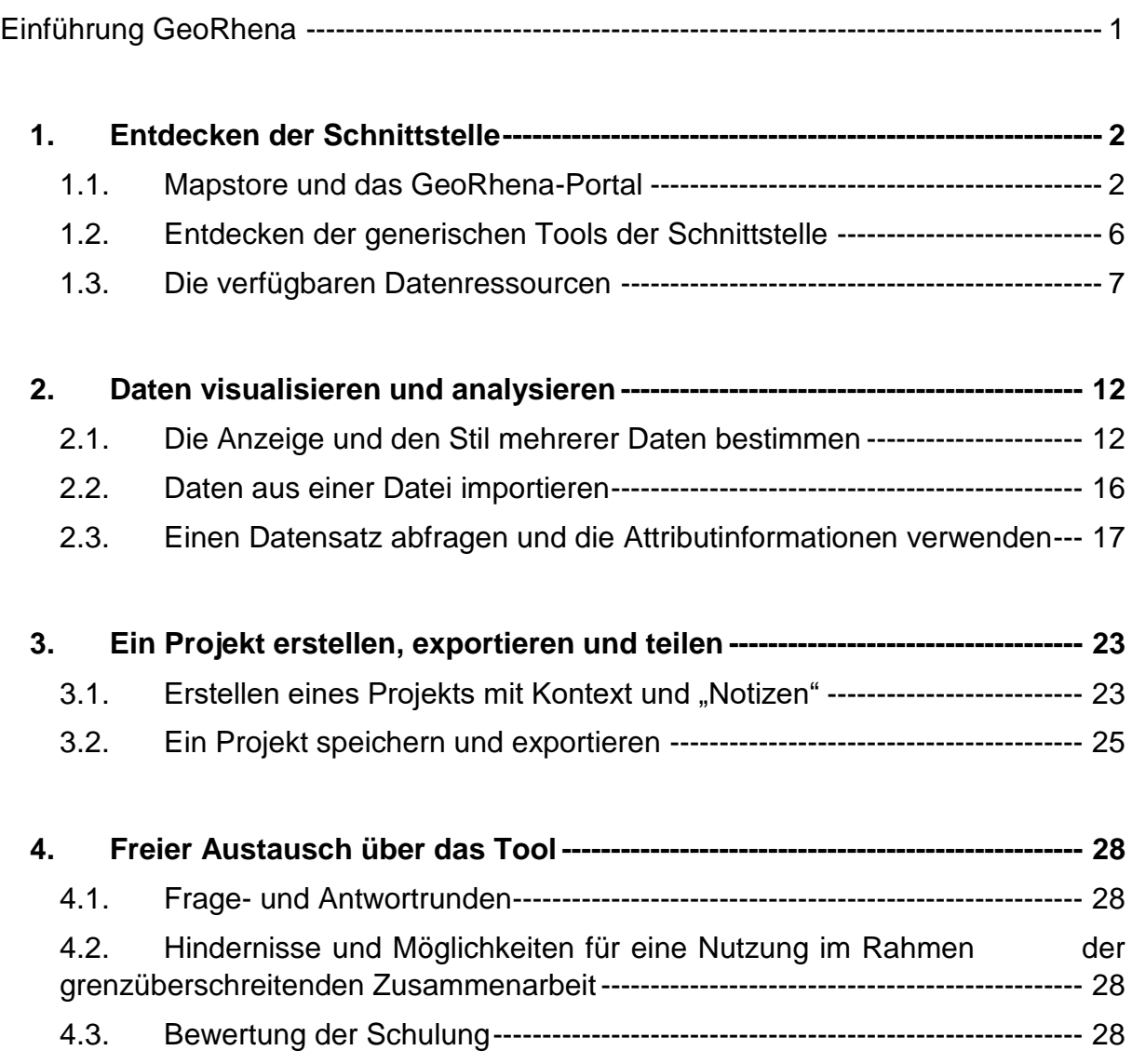

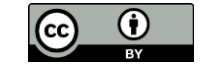

## <span id="page-1-0"></span>**Einführung GeoRhena**

GeoRhena ist das Geoinformationssystem des Oberrheins. Es handelt sich um ein geografisches Instrument (Geo), welches es ermöglicht, das Oberrheingebiet (Rhena) besser kennenzulernen. Es ist für die grenzüberschreitende Zusammenarbeit zwischen Frankreich, Deutschland und der Schweiz von wesentlicher Bedeutung und ermöglicht die Sammlung, Zusammenstellung, Harmonisierung und Verbreitung von verschiedenen thematischen Daten über das Oberrheingebiet als Open Data.

Aus diesen Daten erstellt GeoRhena statische Karten im PDF-Format sowie interaktive Karten mithilfe eines Geoportals. So werden die Gemeinsamkeiten und Unterschiede zwischen den drei Ländern des Oberrheins und die Vielfalt des grenzüberschreitenden Raums anschaulich hervorgehoben.

Das GeoRhena-Geoportal wurde im Mai 2017 mit finanzieller Unterstützung der Europäischen Union über das Programm INTERREG V Oberrhein eingerichtet. Es bietet jedem Benutzenden einen einfachen und schnellen Zugang zu transnationalen Geodaten und interaktiven Karten zu Themen ihrer/seiner Wahl gemäß der EU-Richtlinie INSPIRE. Neue Karten können eigenständig erstellt und bestehende Karten angeschaut werden.

GeoRhena ist als Kompetenzzentrum organisiert. Es handelt sich um eine Einheit, die aus einer technischen und einer organisatiorischen Abteilung besteht. Diese Strukturierung ermöglicht eine höhere Reaktionsfähigkeit, Transversalität und einen besseren Erfahrungsaustausch. Das Kompetenzzentrum stützt sich dabei auf französische, deutsche und Schweizer Experten.

Um die Sichtbarkeit ständig zu erhöhen und die Arbeit möglichst vielen Menschen bekannt zu machen, organisiert das Team von GeoRhena regelmäßig Kommunikationsaktivitäten mit den Partnern sowie den Arbeitsgruppen und den Experten der Oberrheinkonferenz.

Karten und Geodaten begleiten uns jeden Tag von klein auf. Häufig handelt es sich um nationale Karten, die an den Grenzen enden, oder um Karten auf europäischer Ebene, die zu wenig detailliert sind. Der Oberrheinraum ist ein Gebiet mit vielen grenzüberschreitenden Verflechtungen. Aus diesem Grund entwickeln der Expertenausschuss und das Kompetenzzentrum, die GeoRhena jeden Tag moderieren, grenzübergreifende und zweisprachige Karten und Datenbanken, welche iede/r in ihrem/seinem Berufs- oder Privatleben nutzen kann.

*Zu beachten:* Das Geoportal basiert auf dem Open-Source-Tool [geOrchestra.](https://www.georchestra.org/fr/) In der hier vorgestellten Version basiert der Katalog auf GeoNetwork 4.2.2 und die interaktive Karte auf Mapstore 2021.02

## <span id="page-2-0"></span>**1. Entdecken der Schnittstelle**

### <span id="page-2-1"></span>*1.1. Mapstore und das GeoRhena-Portal*

#### o Vorstellung der GeoRhena-Webseite

Die URL lautet:<https://www.georhena.eu/>

Die Webseite beschreibt die Aufträge von GeoRhena, stellt die Projektpartner vor, bietet aktuelle Nachrichten und ist ein Gateway zum Geoportal. Das GeoPortalist die technische Antwort auf die Aufgabe der Verbreitung von Geoinformationen am Oberrhein in deutscher und französischer Sprache.

Der Zugang zum Geoportal ist über verschiedene Schaltflächen von der Webseite aus möglich, wie die folgenden Screenshots zeigen:

- Vom Hauptmenü aus:

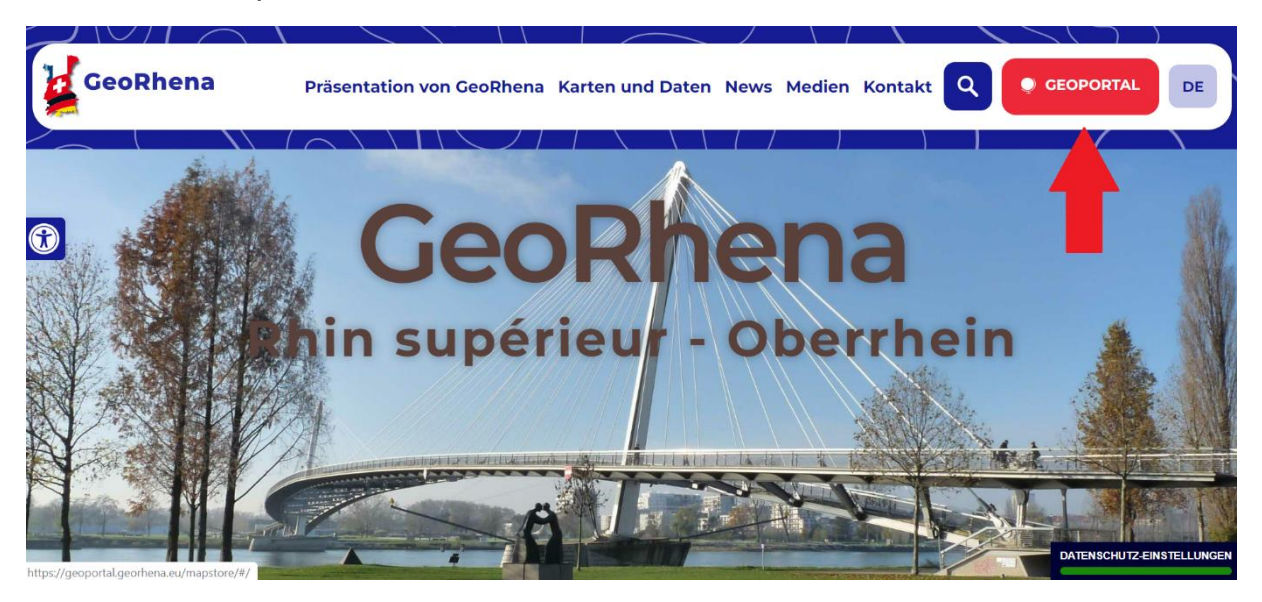

Über die Schnellzugriffe auf die interaktive Standardkarte des Geoportals, den Katalog oder die interaktive Kartenbibliothek auf der Startseite.

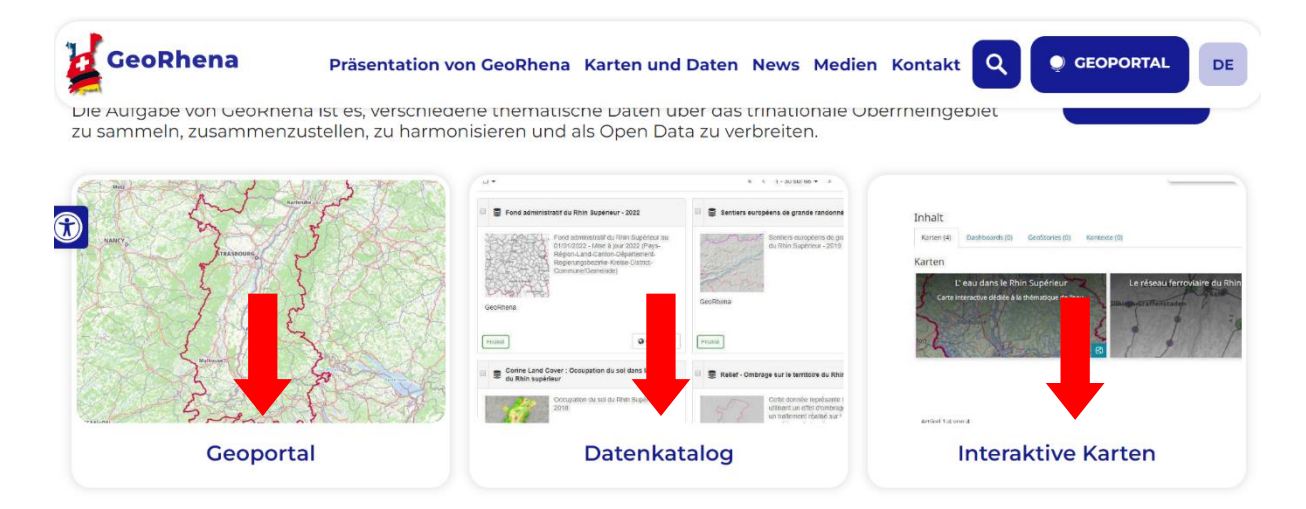

- Über Katalogzugänge mit voraktiviertem Suchfilter auf der Startseite (Sortierung nach Erstellungsdatum; statische Karten)

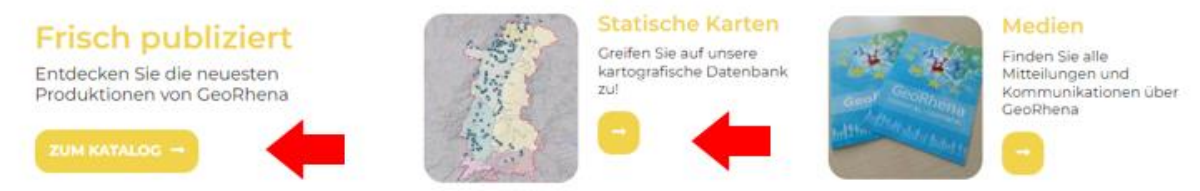

- Von jeder beliebigen Seite der Website (z. B. bei den News) über Schnellzugriffsschaltflächen, die auf dieselben Ressourcen verweisen wie die Schaltflächen auf der Startseite

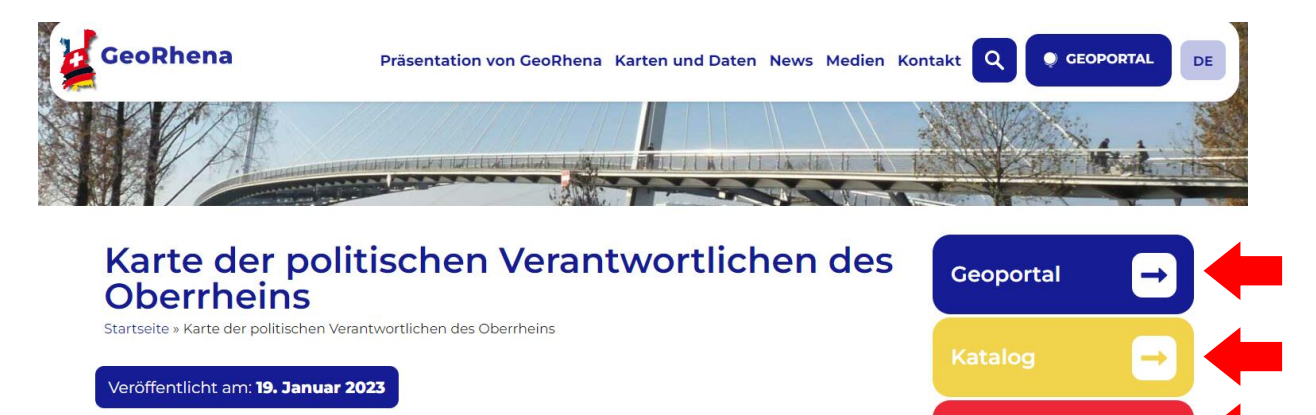

**Interaktive** 

**Karte** 

Im Anschluss an eine erste Veröffentlichung im Oktober 2022 hat das Kompetenzzentrum GeoRhena aufgrund verschiedener Änderungen im Januar 2023 eine Aktualisierung der Karte der politischen Verantwortlichen am Oberrhein vorgenommen.

Es wurde entschieden, die politischen Verantwortlichen der folgenden Institutionen und Gebietskörperschaften zu erfassen:

- · Präfektur, Région, Département in Frankreich
- · Länder, Regierungspräsidien, Landkreise, Stadtkreise/kreisfreie Stadt in Deutschland
- · Kantone in der Schweiz

#### o Vorstellung des Geoportals mit seinen beiden Hauptkomponenten: der Katalog und die interaktive Karte.

Der Katalog hat eine Startseite mit einer einheitlichen Suchleiste (1), einem Vorschlag für den Einstieg nach Themen oder Ressourcentypen (2) und schließlich eine Ansicht der letzten Neuheiten im Katalog (3).

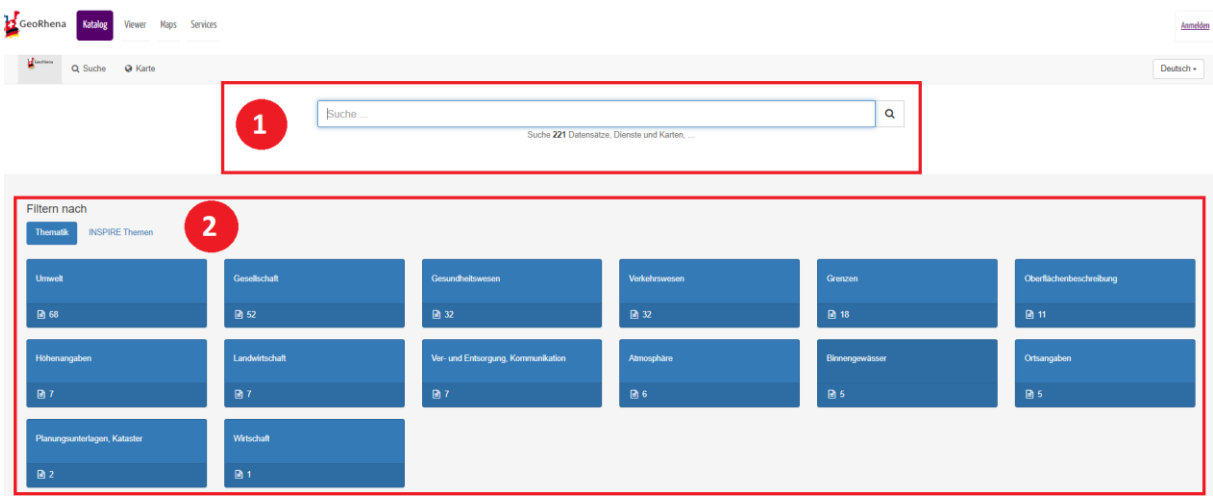

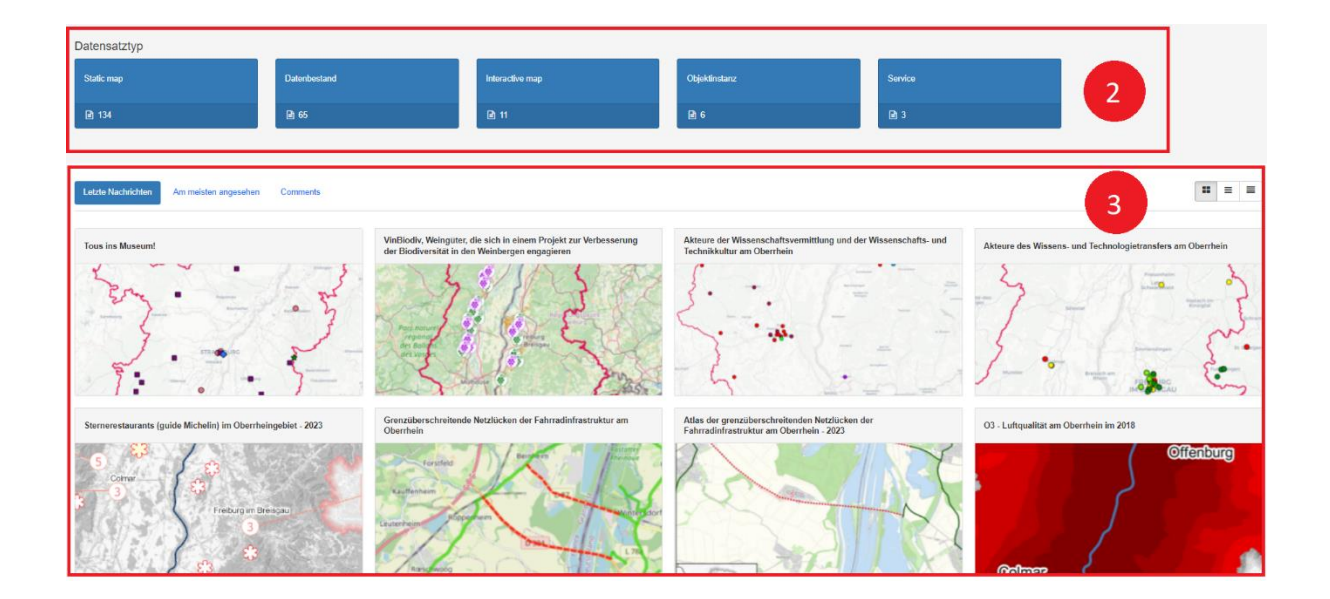

Der Zugriff auf den Inhalt des Katalogs ist nach einer ersten Suche (auch ohne ein bestimmtes Schlüsselwort) oder über die auf der Startseite angebotenen Schnellzugriffe möglich. Der Inhalt wird immer in Form von "Ergebnissen" präsentiert, die durch die verschiedenen Module verfeinert werden können. Diese sind unten abgebildet: die Suchleiste (1), die Suchfilter (4) und die Ergebnissübersicht (5).

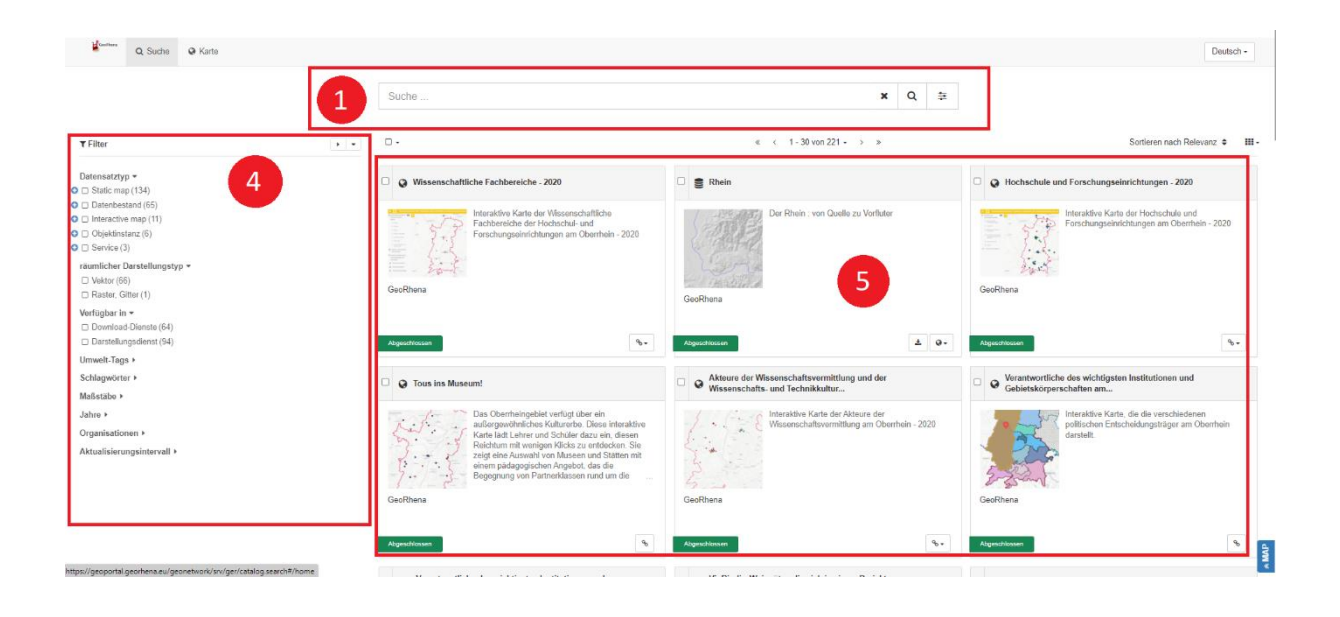

Wenn Sie auf eines der vorgeschlagenen Ergebnisse (Block mit Titel, Zusammenfassung und Miniaturbild) klicken, werden Sie auf die entsprechende Metadatenkartei weitergeleitet. Es gibt mehrere Brücken zwischen dem Katalog und der interaktiven Karte (Mapstore), wie die folgende Abbildung zeigt. Von allen Seiten des Geoportals aus können Sie auf den Mapstore zugreifen (6). Eine weitere Zugriffsmöglichkeit besteht darin, einen bestimmten Datensatz in Mapstore (7) zu öffnen, indem Sie über die WMSund WFS-Dienste gehen, die direkt mit dem Datensatz verbunden sind.

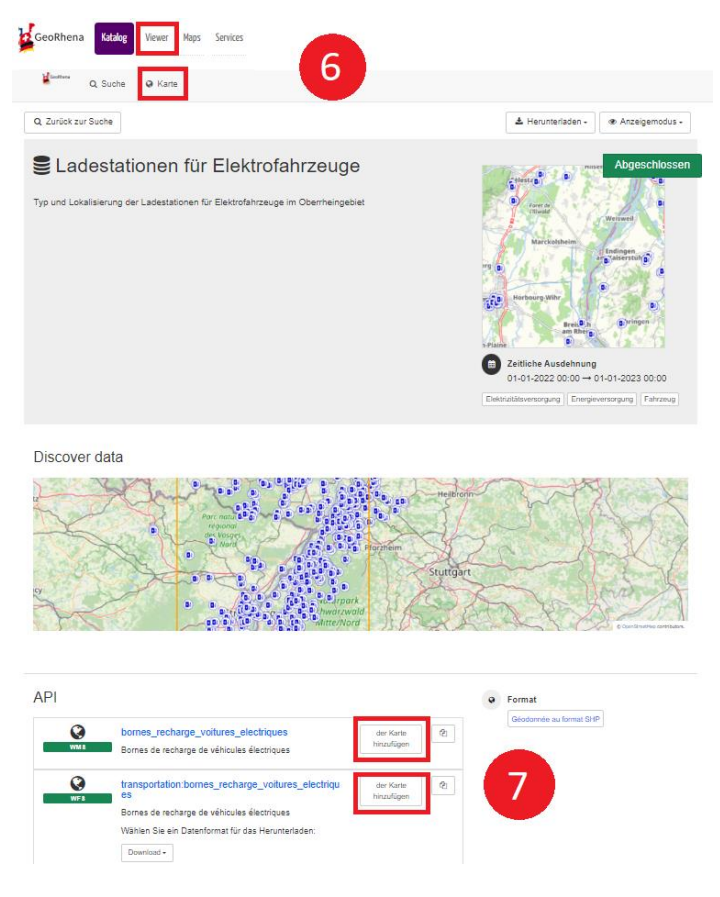

*Zu beachten:* 

WMS = ein Standard-Kommunikationsprotokoll, mit dem **Karten** mit georeferenzierten Daten von verschiedenen Datenservern abgerufen werden können.

WFS = ein Protokoll, mit dem Kartenserver abgefragt werden können, um **geografische** Objekte (Linien, Punkte, Polygone...) zu bekommen und zu manipulieren

#### <span id="page-6-0"></span>*1.2. Entdecken der generischen Tools der Schnittstelle*

Mapstore (= interaktive Karte) ist seit Oktober 2022 der Standard-Viewer des Geoportals von GeoRhena. Diese Einführung soll nützliche Elemente für eine erste Erkundung liefern.

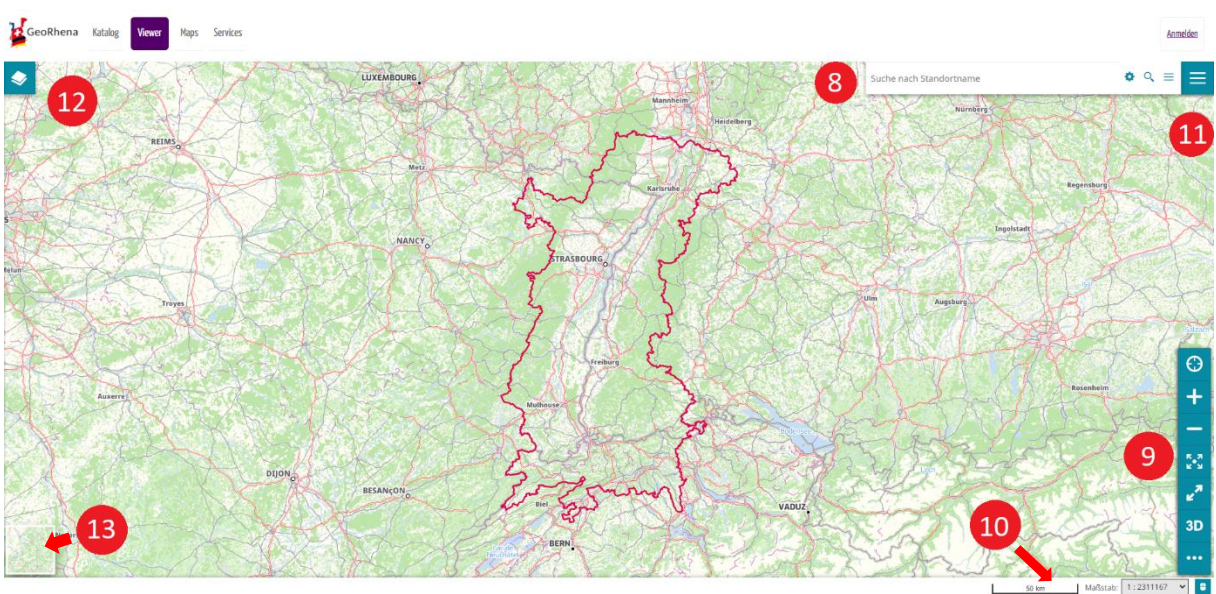

#### o Einführung in die wichtigsten Menüs, Panels und Tools

- 8 : die Suchleiste für Adressen
- 9 : die Sidebar mit den grundlegenden Tools
- **10** : die Fußzeile mit Maßstab, Anzeige der Koordinaten und Auswahl des Projektionssystems
- **11** : das Hauptmenü
- **12** : die Seitenleiste mit dem Zugang zu den geöffneten Datenebenen
- 13 : die Wahl des Hintergrundes
- o Praktische Übungen

- Sucht nach "Münsterplatz 12 Basel" und wählt das vorgeschlagene Ergebnis aus, um zum entsprechenden Ort zu gelangen und in den Vollbildmodus zu wechseln (siehe Sidebar, die mit Nr. 9 gekennzeichnet ist).

*Anm.: Standardmäßig basiert die Mapstore-Suche auf dem Dienst ["OpenStreetMap](https://wiki.openstreetmap.org/wiki/FR:Nominatim)  [Nominatim"](https://wiki.openstreetmap.org/wiki/FR:Nominatim). Es ist möglich, andere externe oder interne Dienste (WFS) hinzuzufügen, um den Nutzern mehr Ergebnisse anzubieten.*

- Sucht nach "Münsterplatz Freiburg" und verwendet die Zoom-Funktionen (Nr. 9), um zu erkennen, wo wir uns befinden. Was ist der Unterschied zwischen den ersten beiden von der Suche vorgeschlagenen Ergebnissen?
- Verlasst den Vollbildmodus und kehrt zum Standardkartenausschnitt zurück ("auf maximale Ausdehnung vergrößern", siehe Nr. 9). Sucht nach "Europa Park" und wählt das erste Ergebnis aus, das sich in Rust befindet. Wechselt den Hintergrund (siehe Nr. 13), um das Objekt im Kontext eines Schwarz-Weiß-Hintergrunds und dann eines Orthofotos aus der Luft zu betrachten.
- Ändert rechts neben der Suchleiste das Suchwerkzeug, um eine Abfrage nach geografischen Koordinaten durchführen zu können.

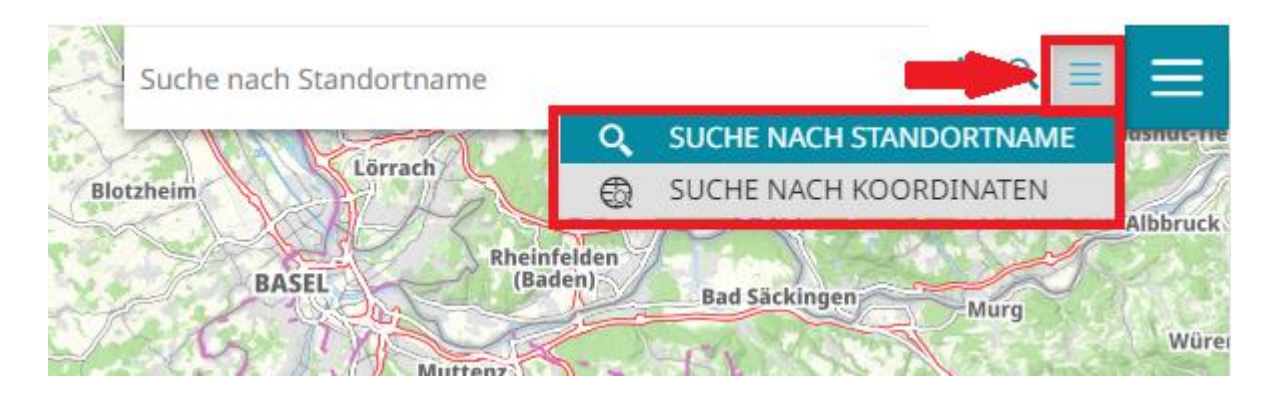

Gebt die folgenden Koordinaten ein: 47,5585 (Lat.), 7,6080 (Long.) und zoomt in das Suchergebnis, um den gesuchten Ort zu entdecken. Wählt den am besten geeignetsten Hintergrundplan, um zu bestimmen, welcher Ort das ist.

Nachdem wir die Grundlagen der Visualisierung über Mapstore kennengelernt haben, wenden wir uns den restlichen Funktionen und wichtigen Menüs zu.

### <span id="page-7-0"></span>*1.3. Die verfügbaren Datenressourcen*

Das Interessante an der interaktiven Karte von GeoRhena ist, dass sie je nach Bedarf "maßgeschneiderte" Geodaten anzeigen kann. Diese Daten können direkt aus den Pool von GeoRhena stammen, aber auch von anderen Partnern.

#### o Von GeoRhena bereitgestellte Daten hinzufügen

Erweitert das Hauptmenü, indem ihr auf die Zugriffsschaltfläche mit den drei Strichen ganz rechts neben der Suchleiste klickt (siehe Nr. 11). Wählt "Daten hinzufügen".

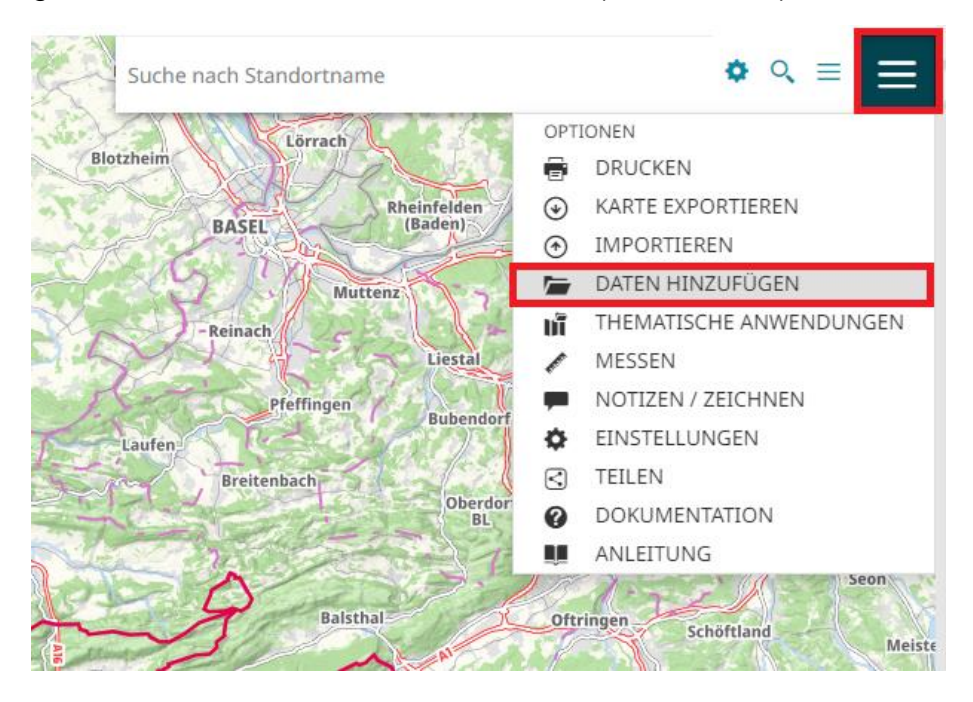

Es öffnet sich ein neues Panel, in dem wir standardmäßig nach Daten im GeoRhena-Katalog suchen können.

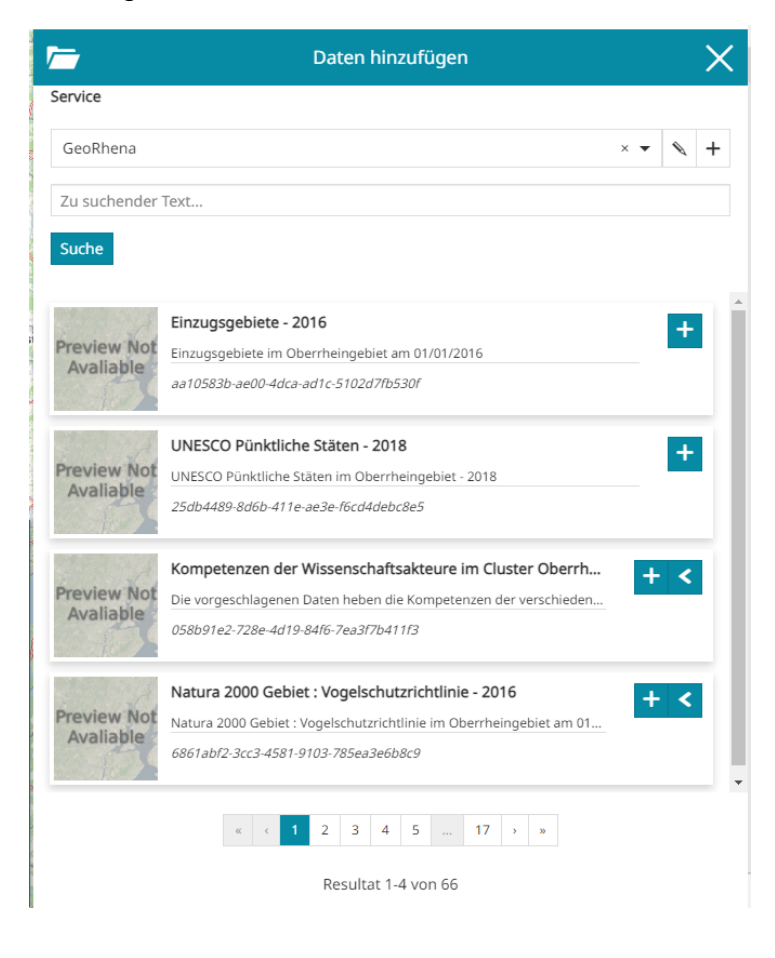

- Sucht nach dem Stichwort "Ladestation". Und klickt auf <sup>+</sup>, um die Daten zur interaktiven Karte hinzuzufügen.

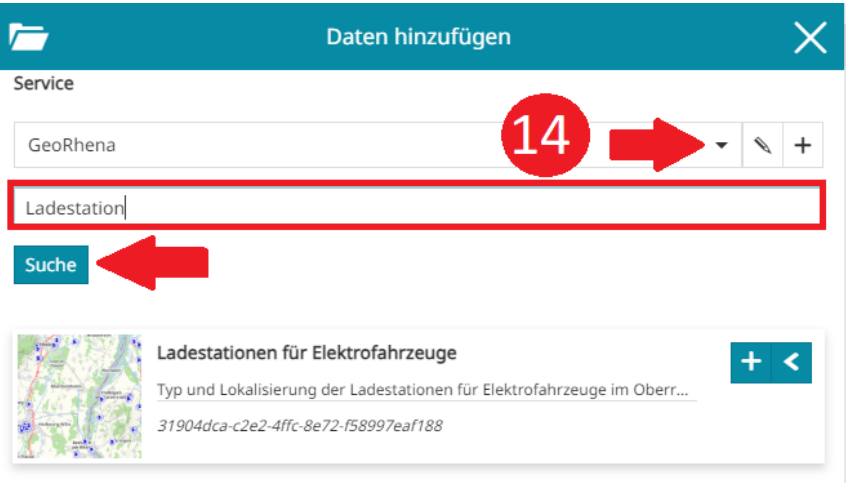

In diesem Fall entsprechen die Ergebnisse den Metadatenblättern des GeoRhena-Katalogs. Beachtet, dass es vorkommen kann, dass Daten verbreitet werden, für die es keine Metadatenblätter gibt. Dies ist der Fall, wenn es sich um Arbeitsdaten, im Aufbau befindliche Daten oder auch private Daten handelt. In diesem Fall ist es immer möglich, statt des Katalogs direkt die Datenquelle (Geoserver GeoRhena im Dropdown-Menü, siehe 14) abzufragen.

#### o Hinzufügen von Daten aus anderen vorab gespeicherten Katalogen

Es ist möglich, Daten aus anderen Quellen als GeoRhena auf der interaktiven Karte anzuzeigen. Einige externe Kataloge sind bereits vorregistriert, was den Zugriff auf sie erleichtert.

- Führt eine leere Suche innerhalb des Katalogs 'Kanton Basel-Stadt / Canton Bâle-Ville' durch. Euer Suchergebnis umfasst den gesamten Katalog. Wählt, ob ihr den Eintrag "Straßenlärm" auf Eurer Karte anzeigen möchtet.

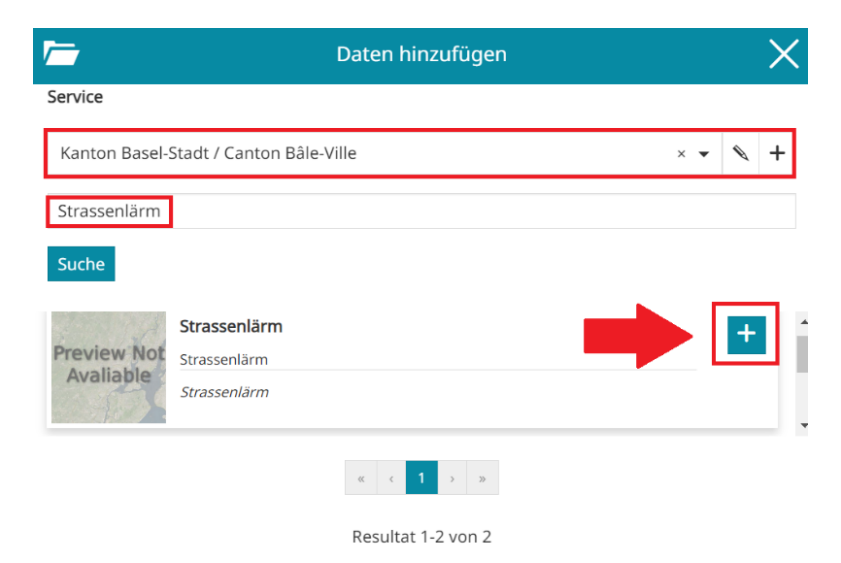

- Sucht nach dem Stichwort "Lärm Straßen" auf dem 'Kanton Basel-Landschaft / Canton Bâle-Campagne'. Ihr könnt euch dann z.B. das Datum vom Lärm Straßenemissionskataster 2015 anzeigen lassen.

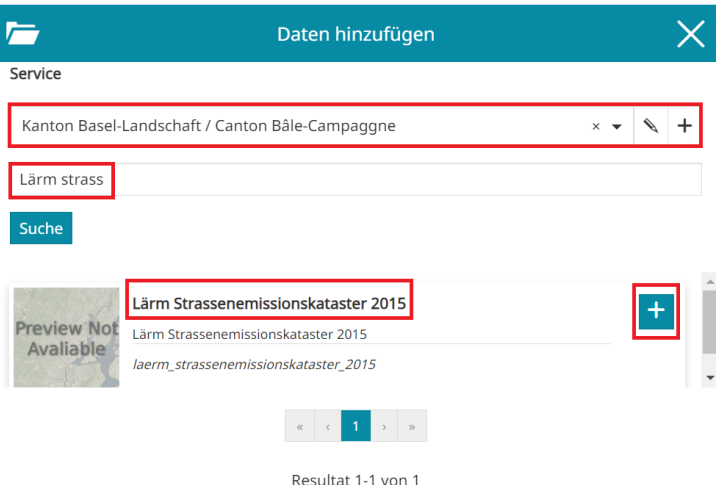

#### o Daten aus benutzerdefinierten Diensten hinzufügen

Es ist auch möglich, andere als die standardmäßig angebotenen Datenquellen hinzuzufügen.

 $\vert x \vert \leqslant \vert x \vert$ GeoRhena

- Fügt das Geoportal von Luxemburg [\(https://wms.geoportail.lu/public\\_map\\_layers/service\)](https://wms.geoportail.lu/public_map_layers/service) als Datenquelle hinzu, indem ihr den unten illustrierten Anweisungen folgt.

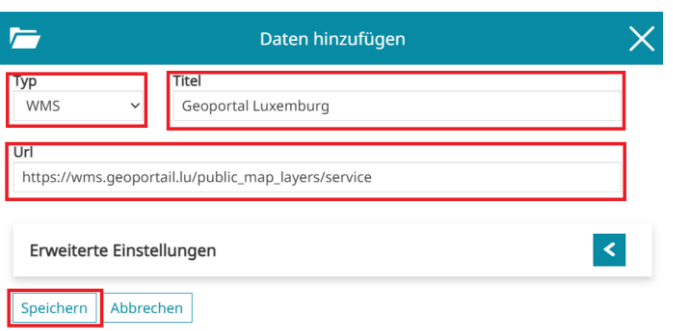

- Sucht nach dem Stichwort "Bruit" (die Daten sind nur auf Französisch beschrieben) und öffnet den Datensatz mit dem Namen "Routes principales 2016 (Lden)".

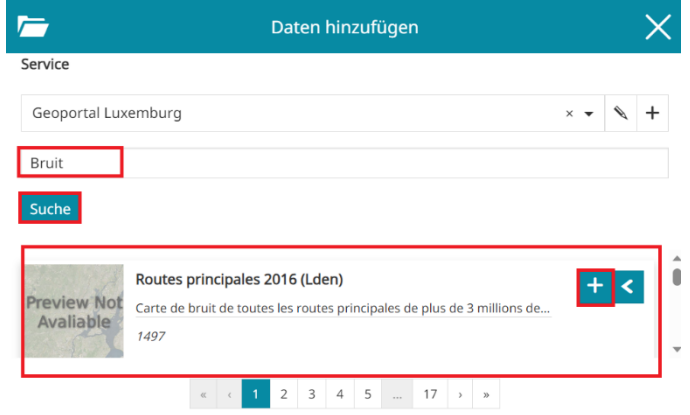

- Ein weiteres Beispiel für eine Datenquelle: Landesamt für Geoinformation und Landentwicklung in Baden-Württemberg, für das man in den Einstellungen folgende URL verwenden kann: [https://owsproxy.lgl](https://owsproxy.lgl-bw.de/owsproxy/ows/WMS_LGL-BW_ATKIS_BasisDLM_VerwGr_E)[bw.de/owsproxy/ows/WMS\\_LGL-BW\\_ATKIS\\_BasisDLM\\_VerwGr\\_E?.](https://owsproxy.lgl-bw.de/owsproxy/ows/WMS_LGL-BW_ATKIS_BasisDLM_VerwGr_E) Weitere Informationen unter: [https://www.lgl-bw.de/Produkte/Open-Data/.](https://www.lgl-bw.de/Produkte/Open-Data/)

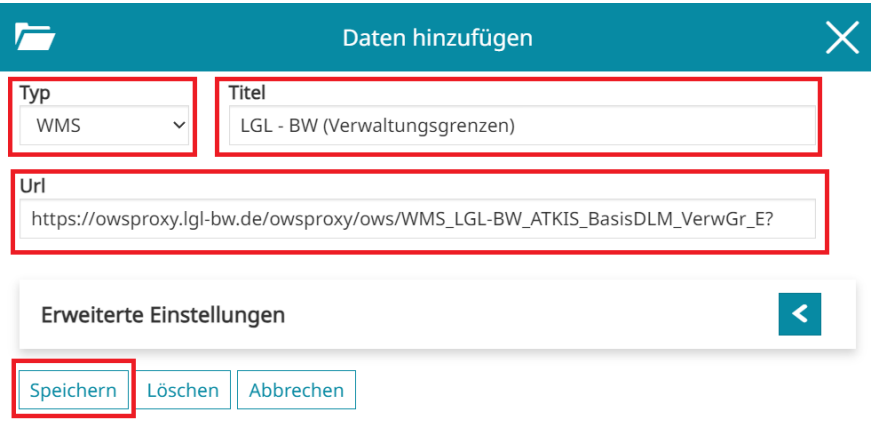

- Sucht nach dem Stichwort "Gemeinden" und öffnet den Datensatz mit dem Namen "Basis-DLM-Gemeinden".

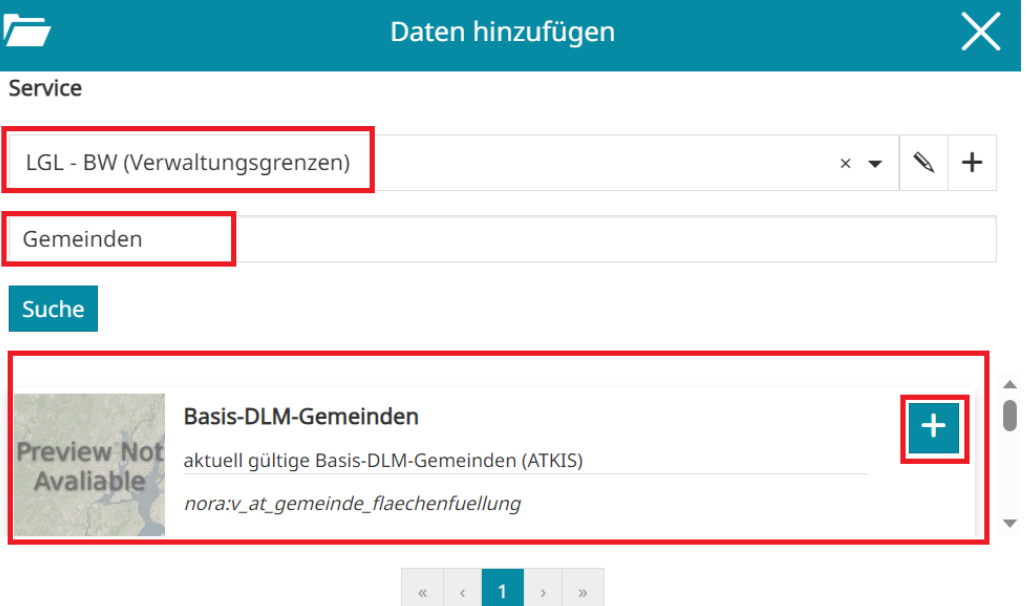

# <span id="page-12-0"></span>**2. Daten visualisieren und analysieren**

### <span id="page-12-1"></span>*2.1. Die Anzeige und den Stil mehrerer Daten bestimmen*

In den vorherigen Übungen haben wir fünf verschiedene Daten auf der interaktiven Karte angezeigt. Ihre Anordnung zueinander kann optimiert werden, um sie effektiver anzuzeigen. Dazu müssen wir auf das Seitenpanel zugreifen, das der Verwaltung der Ebenen gewidmet ist.

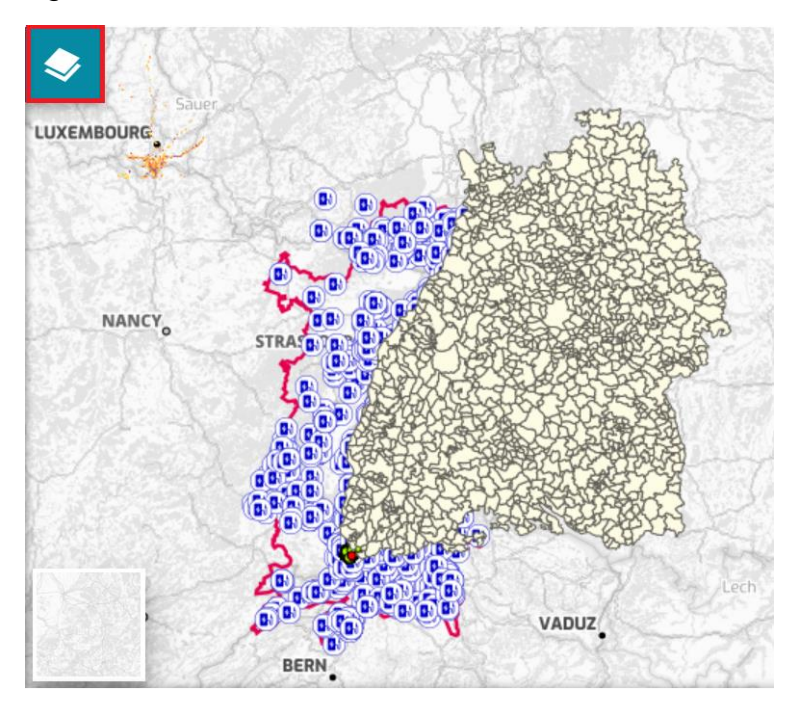

-

- "Drag & Drop" Layer relativ zueinander verschieben, um die Anzeige übersichtlicher zu gestalten. Ihr könnt zum Beispiel die Daten der Gemeindegrenzen in den Hintergrund stellen.

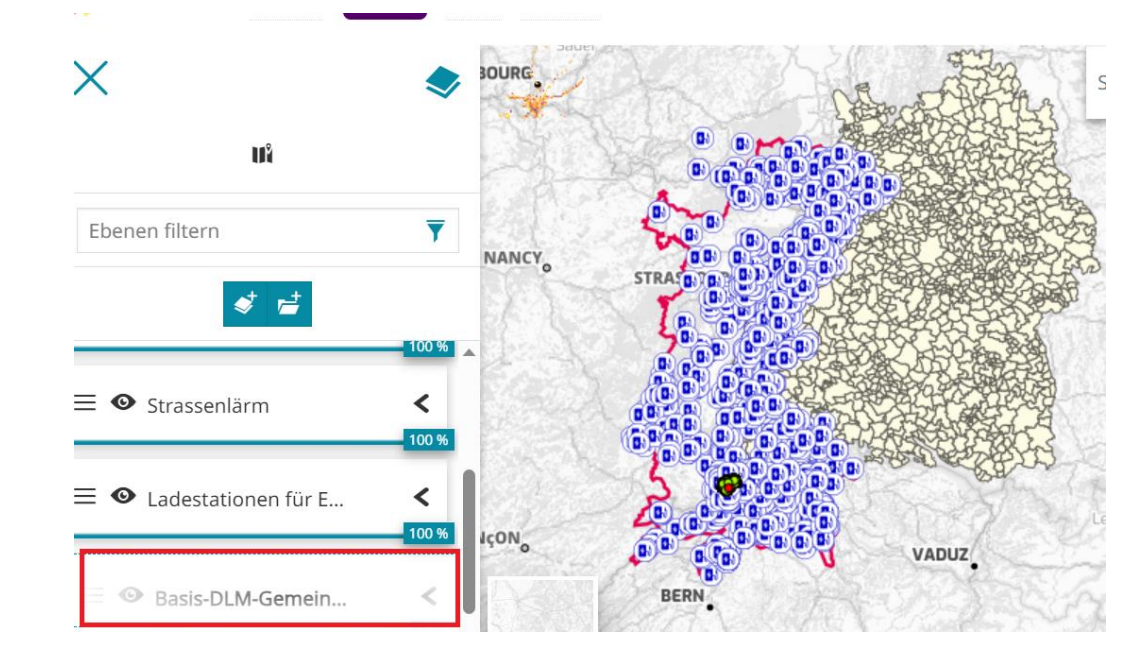

- Ändert den Hintergrund und wählt die Luftansicht. Zoomt dann auf die Umgebung von Basel und ändert die Transparenz der Daten "Basis-DLM-Gemeinden".

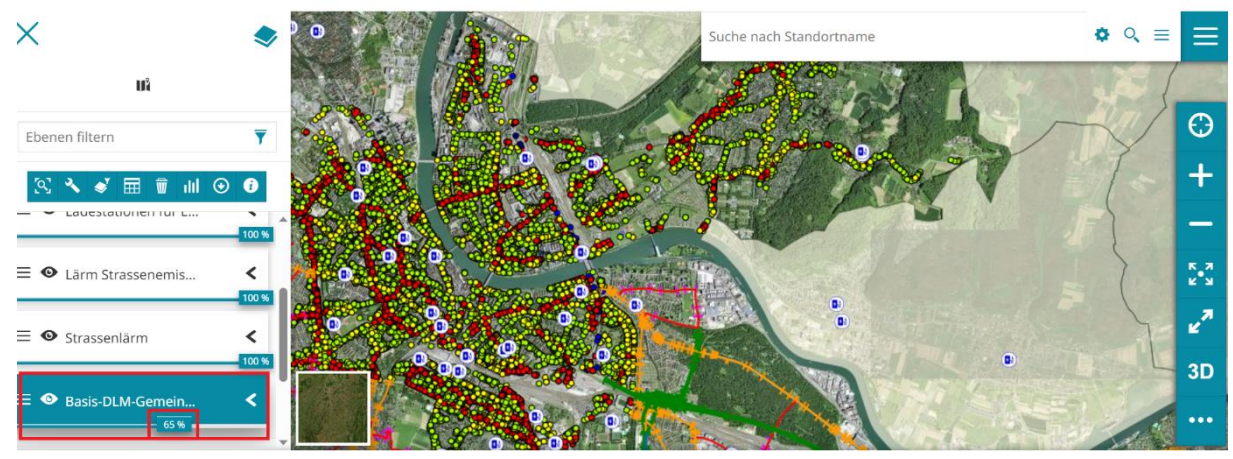

Maskiert dann diese Ebene, indem ihr sie mit dem Symbol  $\bullet$  ein- und ausblendet.

Die Transparenz- und Sichtbarkeitswerkzeuge, die für jede Ebene spezifisch sind, sind von dieser Seitenleiste aus am leichtesten zugänglich.

Ebenen können in Gruppen organisiert werden, ähnlich wie Dateien in Unterordnern. Sie können durch einfaches Ziehen und Ablegen verschoben werden. Die Gruppen werden ohne euer Zutun als "Default" benannt.

- Fasst die Layer "Lärm Straßenemissionskataster 2015", "Straßenlärm" und "Routes principales 2016 (Lden)" in einer Gruppe namens 'Lärm' zusammen. Verschiebt die Daten "Ladestationen für Elektrofahrzeuge" in eine Gruppe namens "Mobilität". Organisiert anschließend die Layer "Perimeter der Oberrheinkonferenz" und "Basis-DLM-Gemeinden" in einer anderen Gruppe mit dem Namen "Kontext".

*Um eine Gruppe umzubenennen, musst ihr sie zunächst auswählen, indem ihr sie anklickt. Alle in der Gruppe vorhandenen Ebenen sowie die Gruppe selbst erscheinen dann in blauer Farbe. Anschließend wählt ihr die Einstellungsoptionen aus (Symbol , um den Wert "Standard" in "Mobilität" und "Kontext" ändern zu können).* 

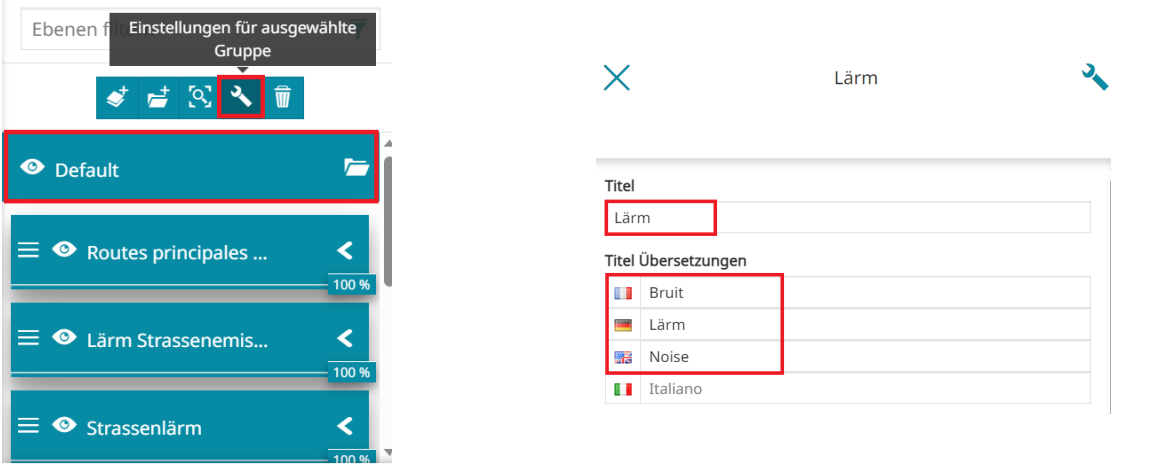

*Es ist auch möglich, eine neue Gruppe zu erstellen, indem ihr auf dieses Symbol klickt.*

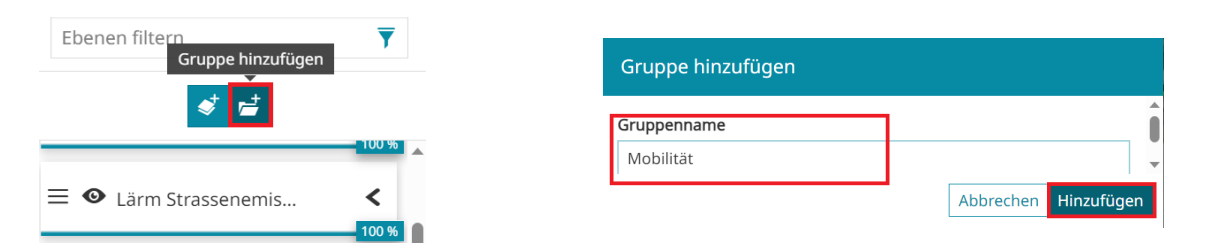

Am Ende dieser Neuorganisation solltet ihr drei Gruppen wie unten abgebildet erhalten.

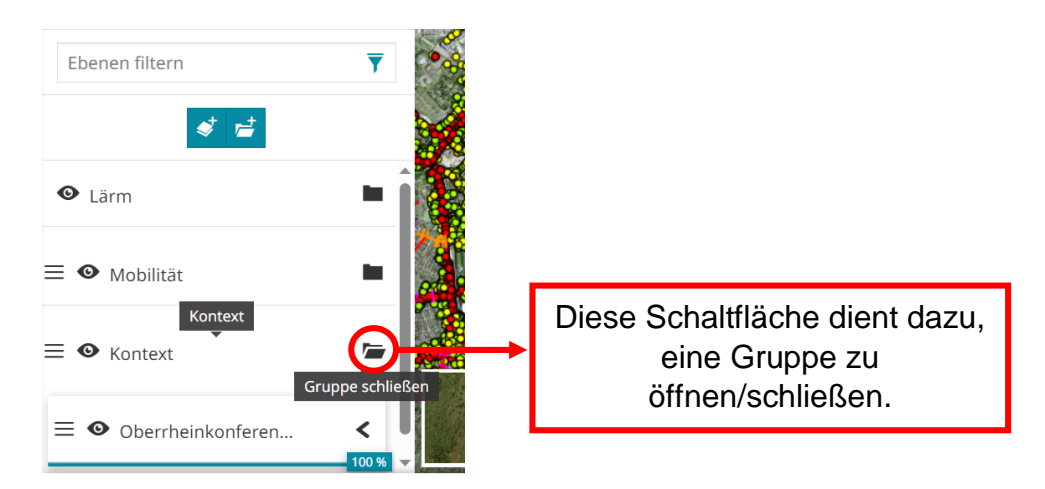

Es gibt auch eine Reihe von Funktionen, die sich speziell auf die Layer aus GeoRhena beziehen. Sie sind bei der Layerauswahl zugänglich und werden in den folgenden drei Punkten erläutert.

- Zugriff auf die allgemeinen Informationen (Metadaten) des Layers "Ladestationen..." durch Klicken auf das Symbol <sup>0</sup>.

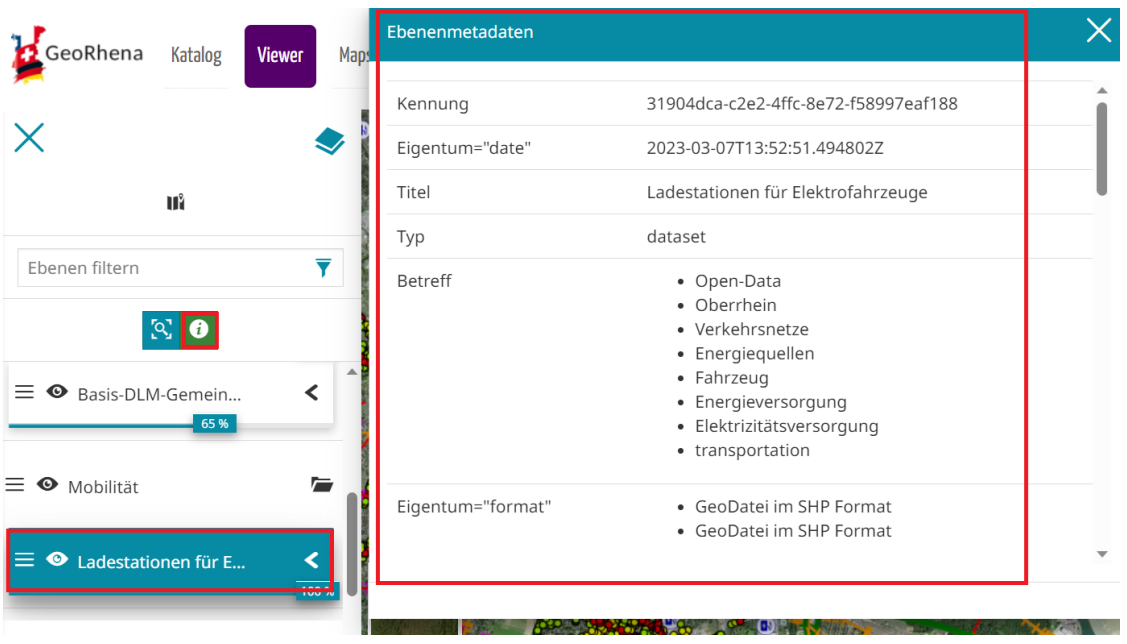

Zu beachten ist, dass das Ergebnis je nach ausgewählter Daten unterschiedlich ausfallen kann, da der Katalog nicht aus völlig homogenen Metadaten besteht.

- Exportiert die Daten "Ladestationen für Elektrofahrzeuge".

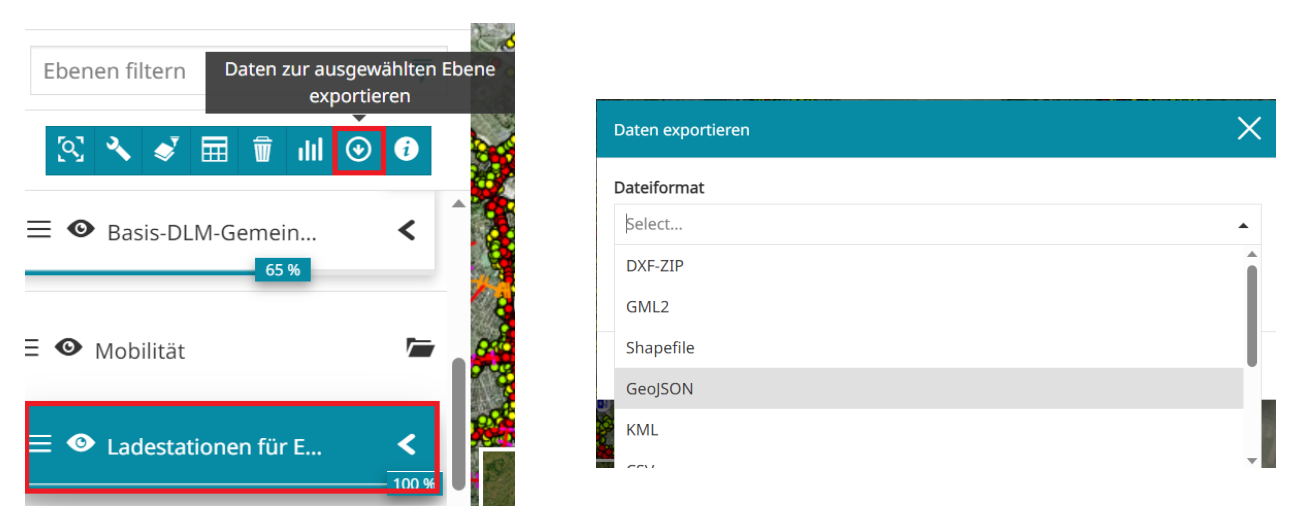

Es stehen verschiedene Formate und Projektionen zur Verfügung, die man je nachdem, wie man die Daten weiterverwenden möchte, auswählen kann.

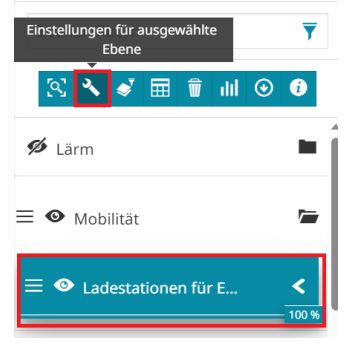

- Die Symbolisierung der Ebene "Ladestationen für Elektrofahrzeuge" aus einem verfügbaren vordefinierten Stil ändern.

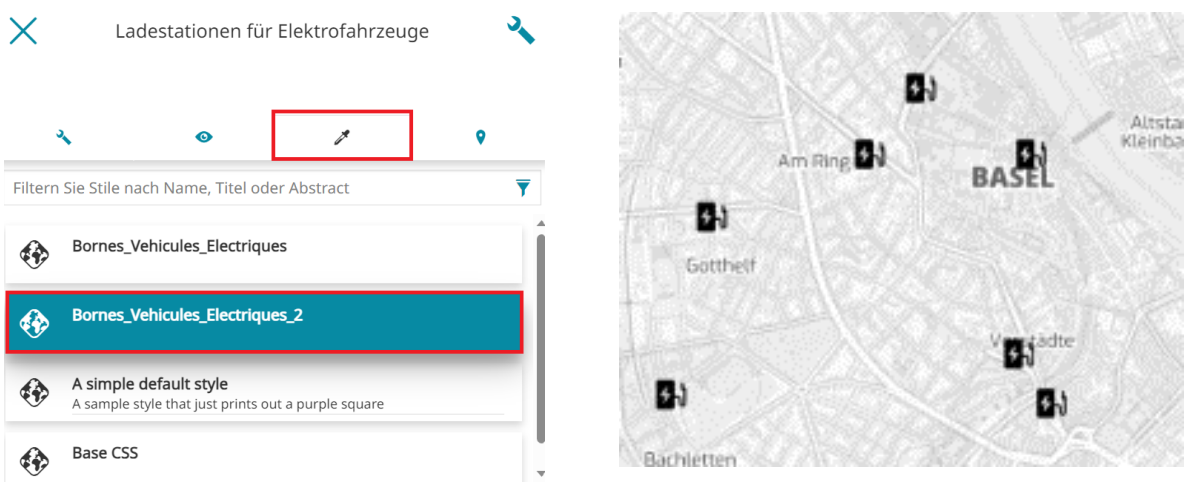

Es ist auch möglich, einen eigenen Stil zu erstellen: entweder über eine grafische Benutzeroberfläche oder durch Einfügen von css- oder sld-Code.

### <span id="page-16-0"></span>*2.2. Daten aus einer Datei importieren*

Für diese Übung suchen wir nach öffentlichen Daten, die auf einer französischen Seite im Internet verbreitet werden. Wir bleiben bei der Thematik der Ladestationen für Elektrofahrzeuge. Wir werden den neuesten Datensatz herunterladen, der auf dem nationalen Opendata-Portal verfügbar ist: [https://www.data.gouv.fr/.](https://www.data.gouv.fr/)

Wir können die neuesten Daten über [dieses Metadatenblatt](https://www.data.gouv.fr/fr/datasets/fichier-consolide-des-bornes-de-recharge-pour-vehicules-electriques/) beziehen. Es handelt sich um offene, für alle zugängliche Ladestationen für Elektrofahrzeuge, die nach den im [französischen Gesetz](https://www.legifrance.gouv.fr/jorf/id/JORFTEXT000043475441) festgelegten Modalitäten beschrieben werden.

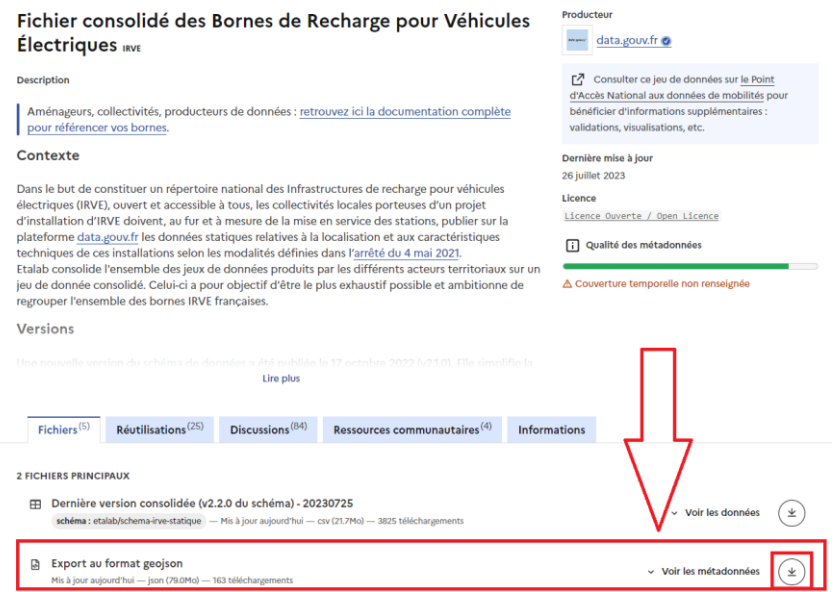

- Importiert die Daten im Geojson-Format, nachdem ihr sie auf euren Computer heruntergeladen habt.

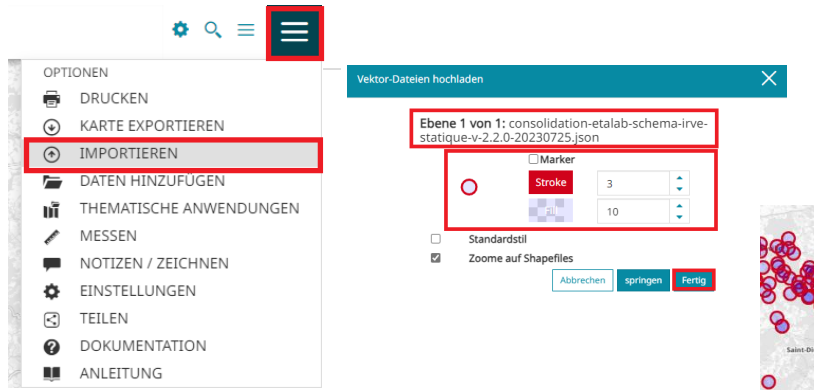

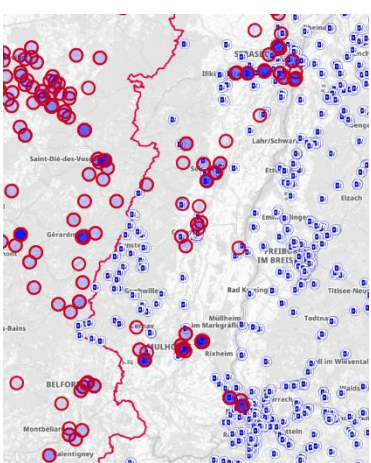

Ihr könnt die Unterschiede zwischen diesen beiden Datensätzen und dem Datensatz von GeoRhena (dessen Quelle OpenStreetMap ist) erkennen.

## <span id="page-17-0"></span>*2.3. Einen Datensatz abfragen und die Attributinformationen verwenden*

Für diese neue Übung könnt ihr nach dem Datensatz "Erzeugung von erneuerbarer Energie" im GeoRhena-Katalog suchen und ihn in der interaktiven Karte öffnen.

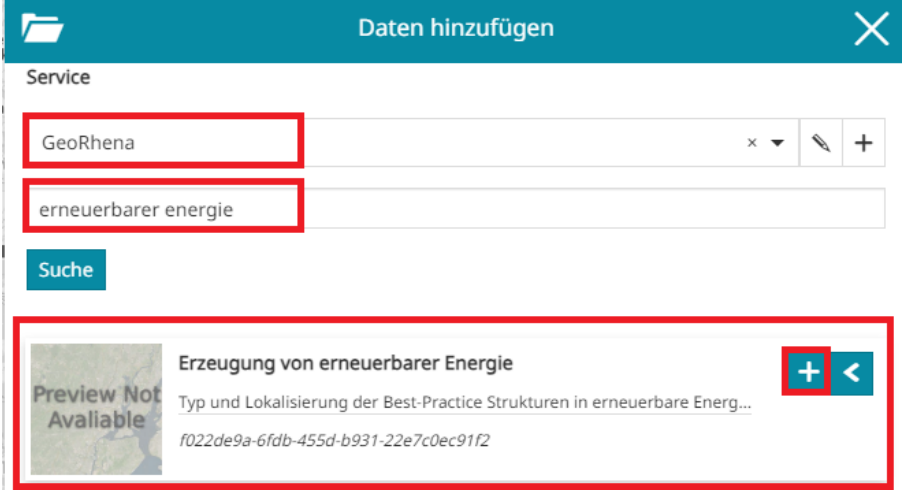

- Erstellt eine neue Gruppe "Energie", in der ihr diese neue Ebene platziert. Ihr könnt die Visualisierung der gesamten zuvor erstellten Gruppen "Mobilität" und "Lärm" deaktivieren.

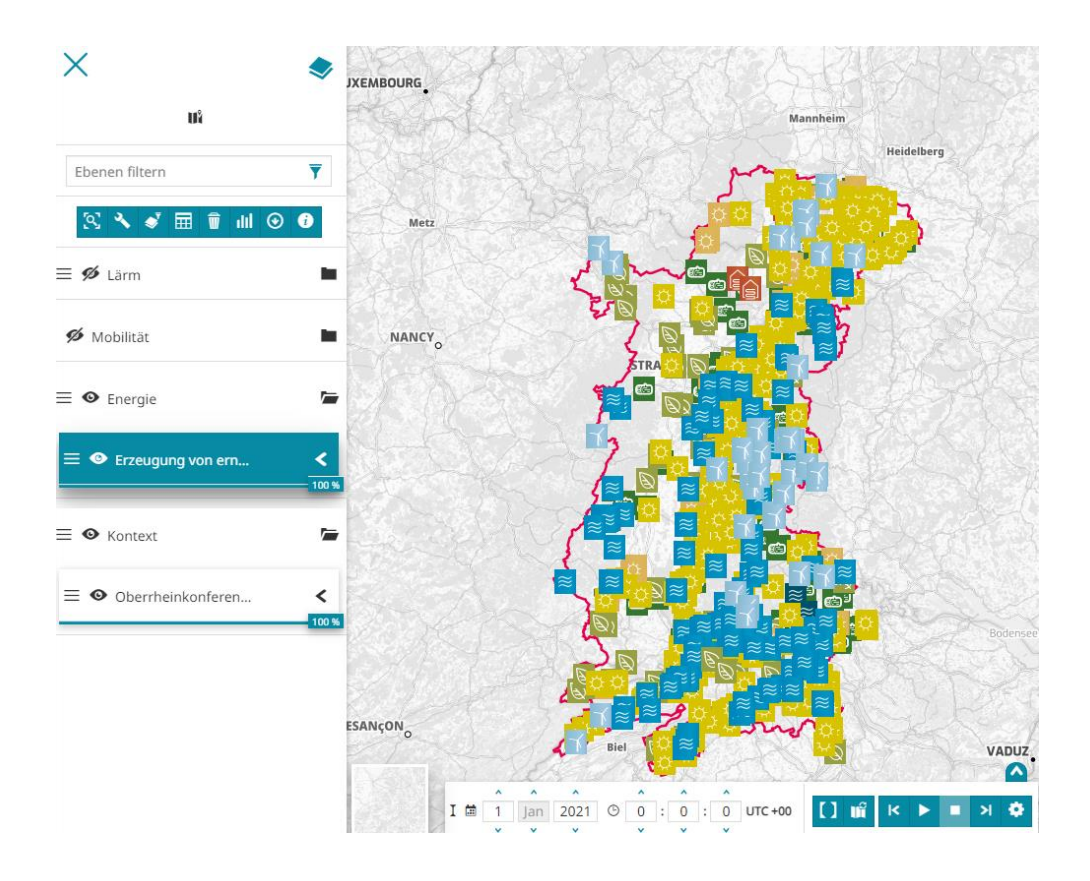

Wählt die Layer "Erneuerbare Energien..." aus und klickt auf einen Punkt auf der Karte, um ihn abzufragen.

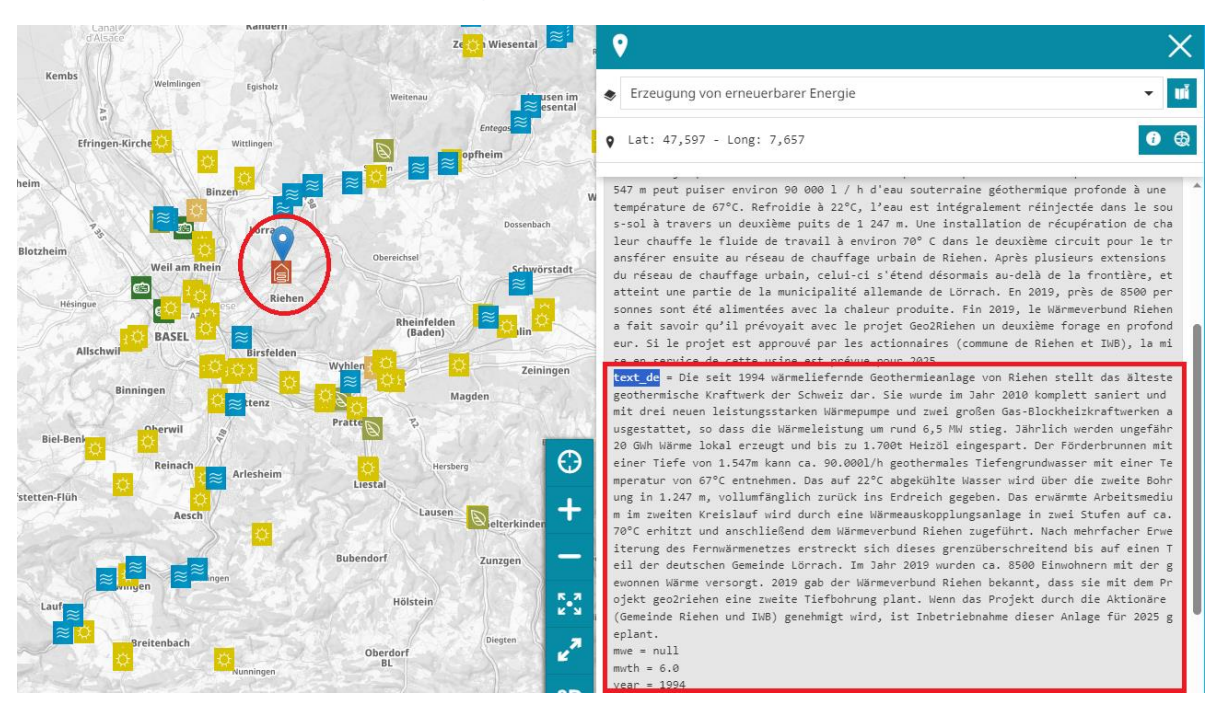

Wie ihr sehen könnt, erscheinen die Attributinformationen ziemlich "roh" in einem neuen Panel auf der rechten Seite. Beachtet, dass die Abfrage standardmäßig auf dem ausgewählten Layer erfolgt. Ihr könnt den angewählten Layer jederzeit ändern, indem ihr das Dropdown-Menü oben in der Seitenleiste mit den Attributinformationen benutzt.

- Ändert die Einstellungen, um die Attributinformationen auf eine andere Weise anzuzeigen.

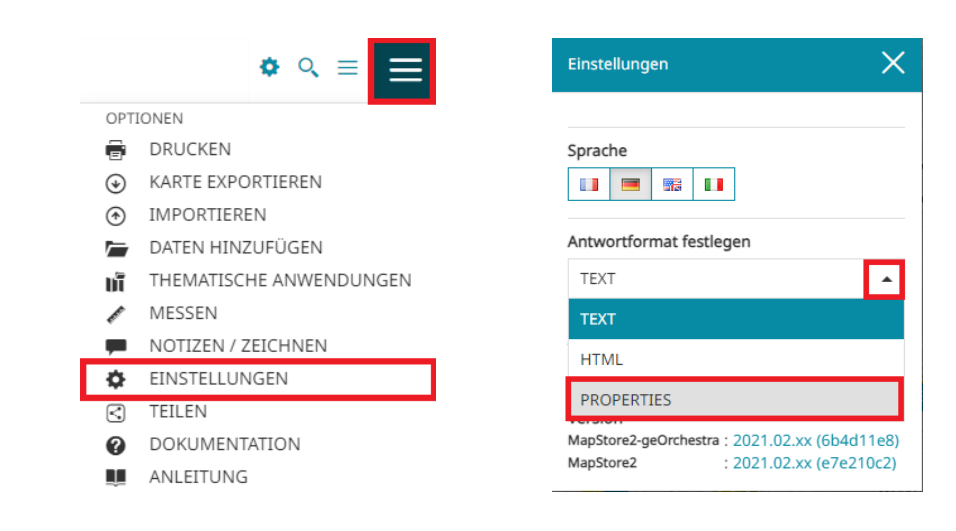

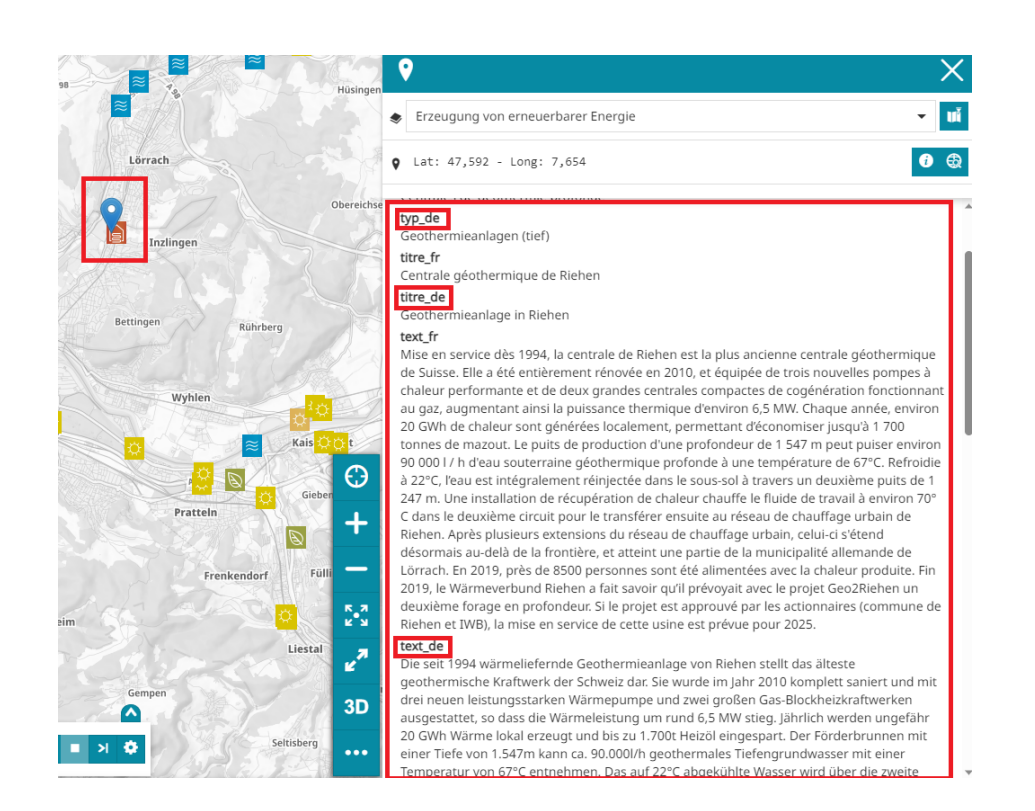

Es ist möglich, direkter mit den Daten zu interagieren, z. B. indem man sie in Tabellenform analysiert.

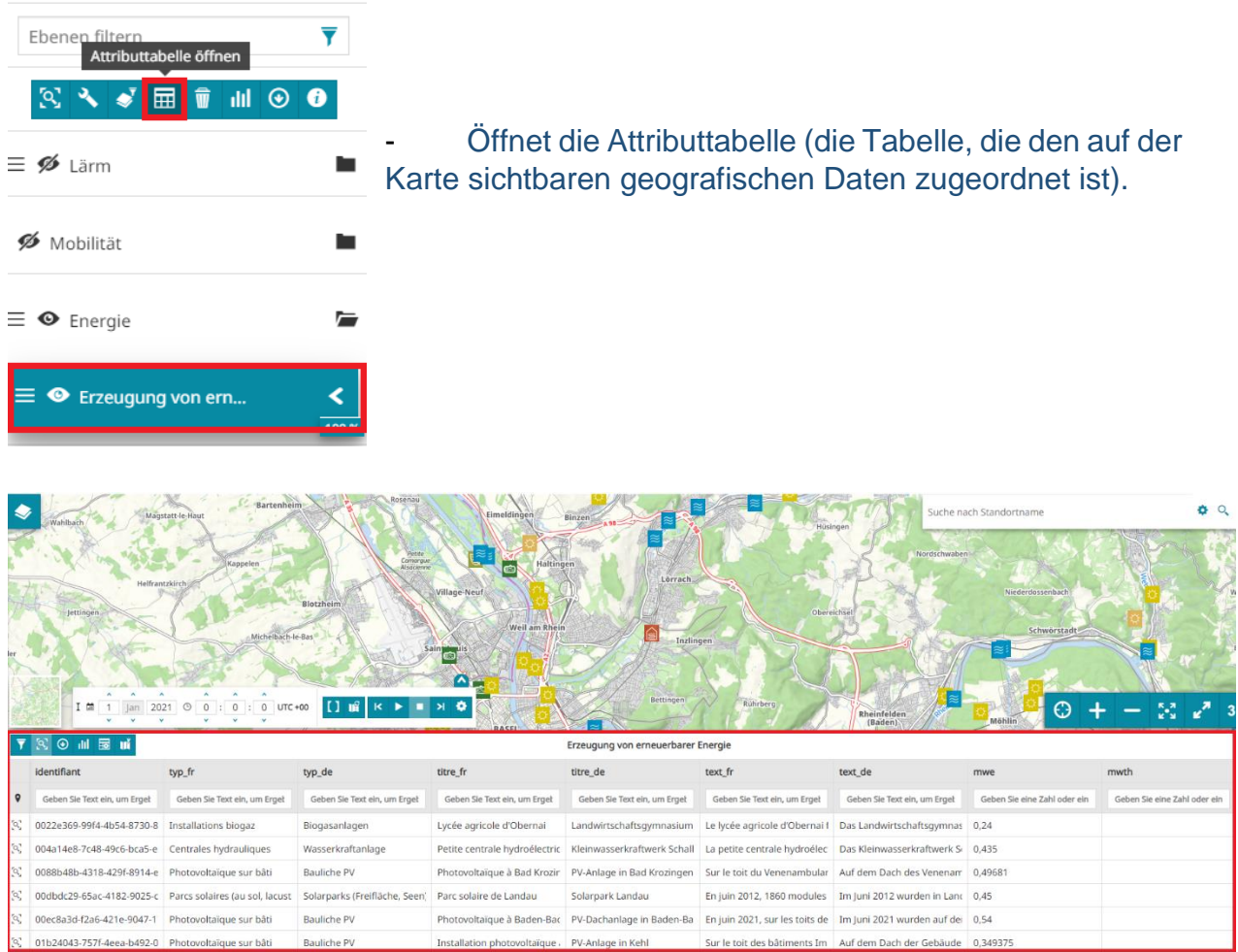

#### - Durchsucht die Tabelle und wählt das Objekt aus, dessen Feld 'titre\_de' den Wert "Solarpark Landau" hat und zoomt dann in das Objekt hinein.

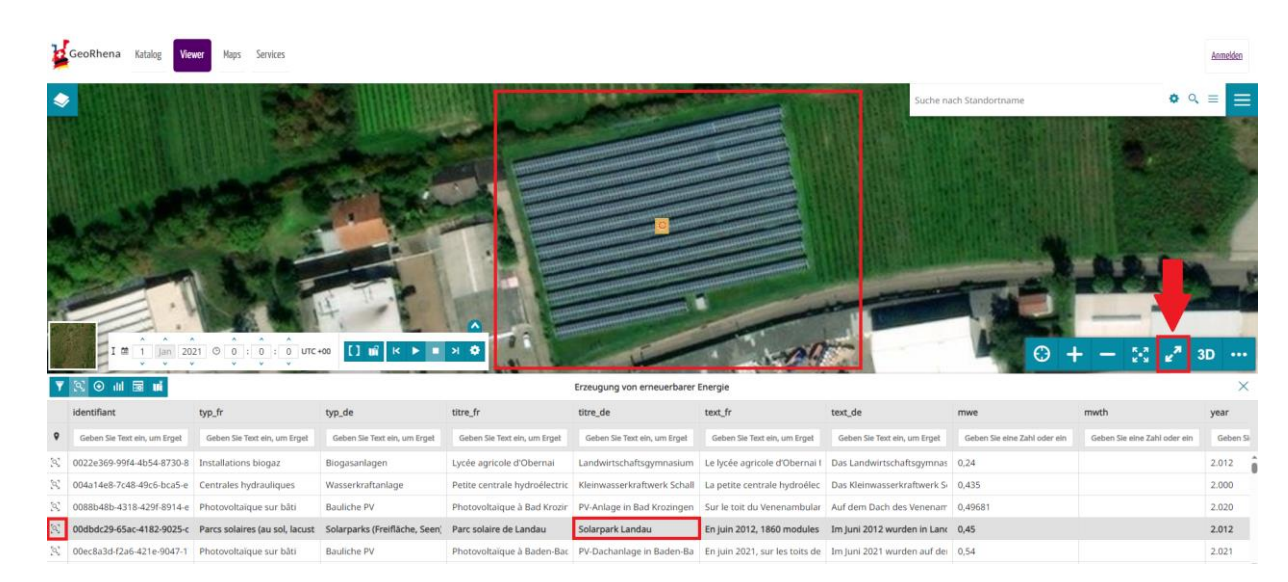

- Kehrt zum Standardumriss der interaktiven Karte zurück.

- Zeigt mithilfe des dynamischen Filters in der Tabelle nur Anlagen vom Typ "Biogas" an. Stellt das Ergebnis dieses Filters fest und synchronisiert den Filter in der Tabelle mit der Anzeige auf der Karte.

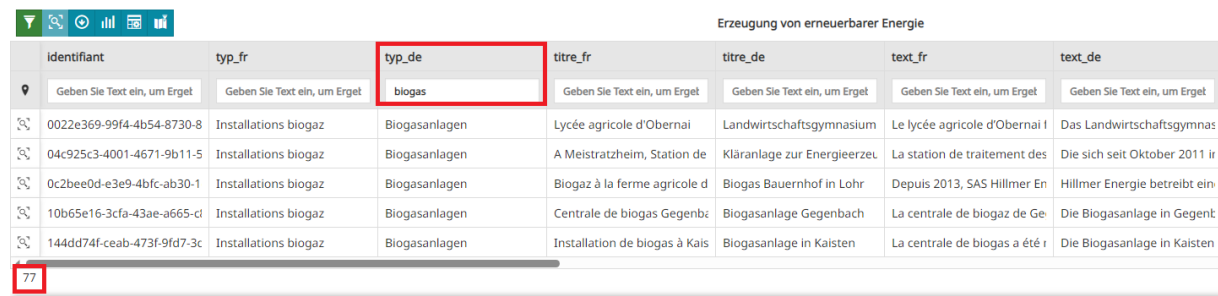

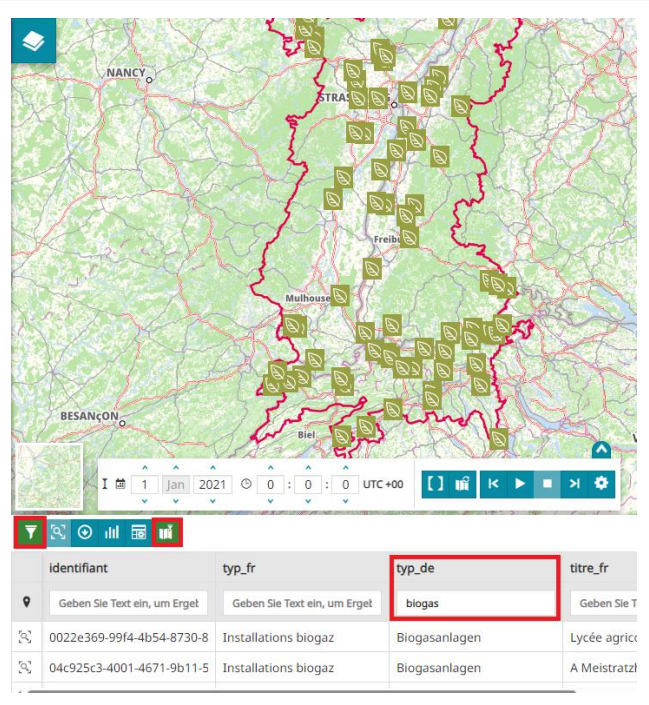

#### - Zeigt nun nur Windräder, die im Jahr 2017 aufgestellt wurden an.

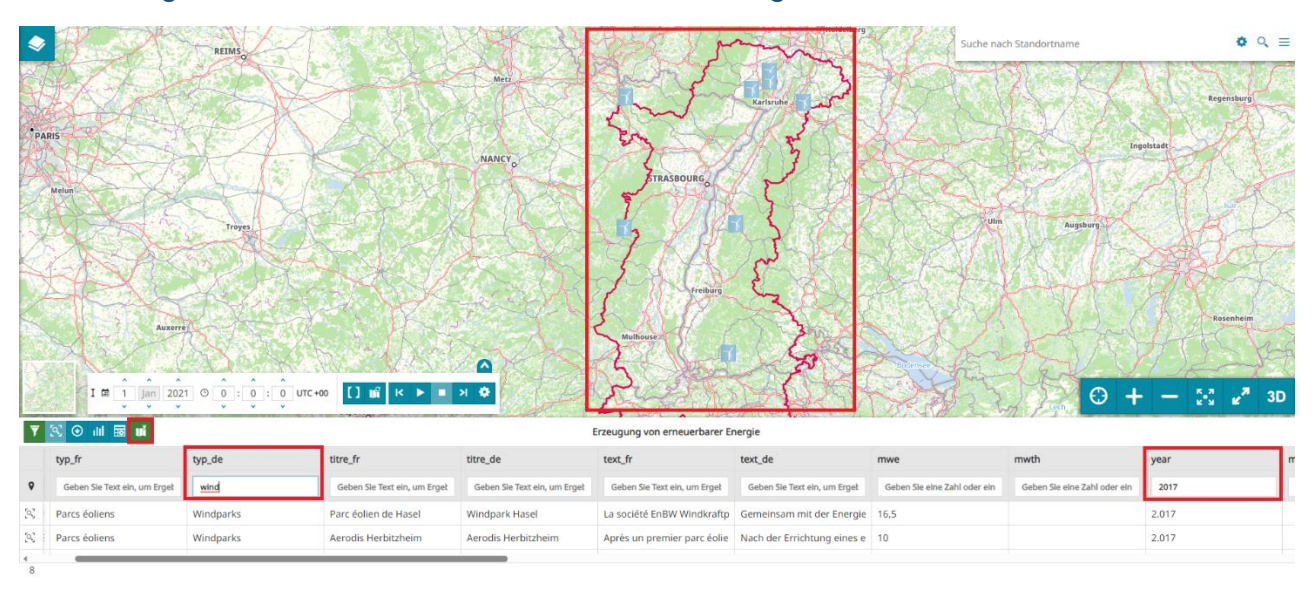

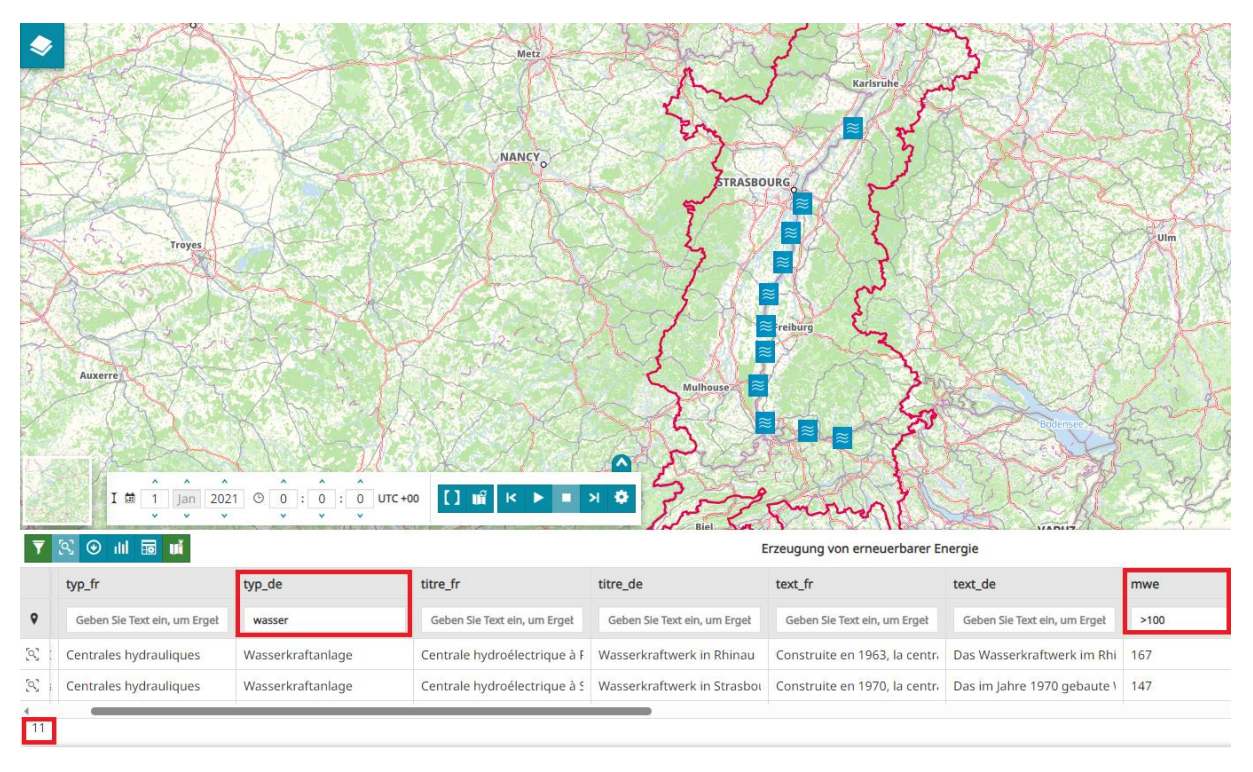

- Zeigt Wasserkraftwerke mit einer erzeugten Leistung (Attribut 'mwe') von mehr als 100 Megawatt an.

Ihr könnt feststellen, dass numerische Daten auf andere Weise gefiltert werden können als Daten vom Typ "Text". Beachtet auch, dass diese Daten eine zeitliche Dimension besitzen, die in der Visualisierung mithilfe einer "Time Line"-Erweiterung genutzt werden kann. Dieses Tool wird automatisch angeboten, wenn die Daten tatsächlich diese Art von Informationen enthalten.

# <span id="page-23-0"></span>**3. Ein Projekt erstellen, exportieren und teilen**

Wir bezeichnen eine interaktive Karte, die der Nutzer durch das Hinzufügen von Daten, Anmerkungen oder auch durch die Anordnung der Ebenen auf eine bestimmte Art und Weise und mit einer bestimmten Symbolisierung individuell gestaltet hat, als "Projekt".

## <span id="page-23-1"></span>*3.1. Erstellen eines Projekts mit Kontext und "Notizen"*

- Meldet euch mit eurer Geoportal-ID an.

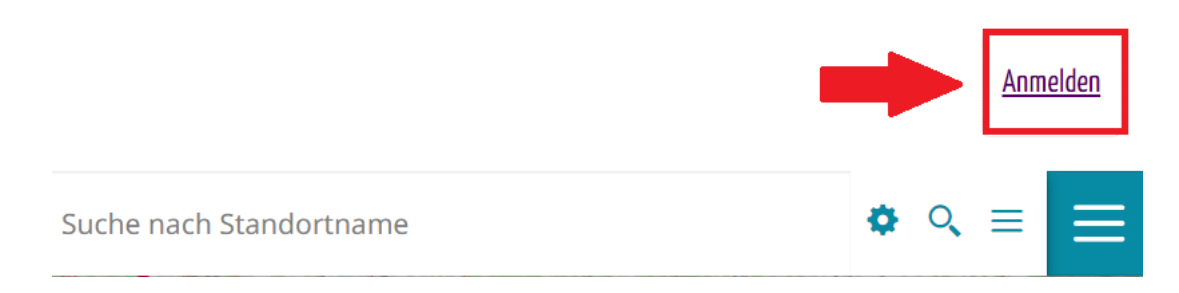

- Fügt aus dem GeoRhena Katalog die Daten "Naturparks und Biosphärenreservate - 2021", " Natura 2000 Gebiet: Fauna-Flora-Habitat (FFH)- Richtlinie - 2016", " Natura 2000 Gebiet: Vogelschutzrichtlinie - 2016" und, EuroVelo Fahrradwege" hinzu. Fügt als nächstes auch die folgenden Kontextdaten hinzu: "Oberrheingebiet Verwaltungsbasis - 2023" und "Verwaltungsgrenzen der Departements, Landkreise und Kantone".
- Organisiert diese Daten in den Gruppen 'Touristische Routen', 'Naturgebiete' und 'Verwaltungsgrenzen'.

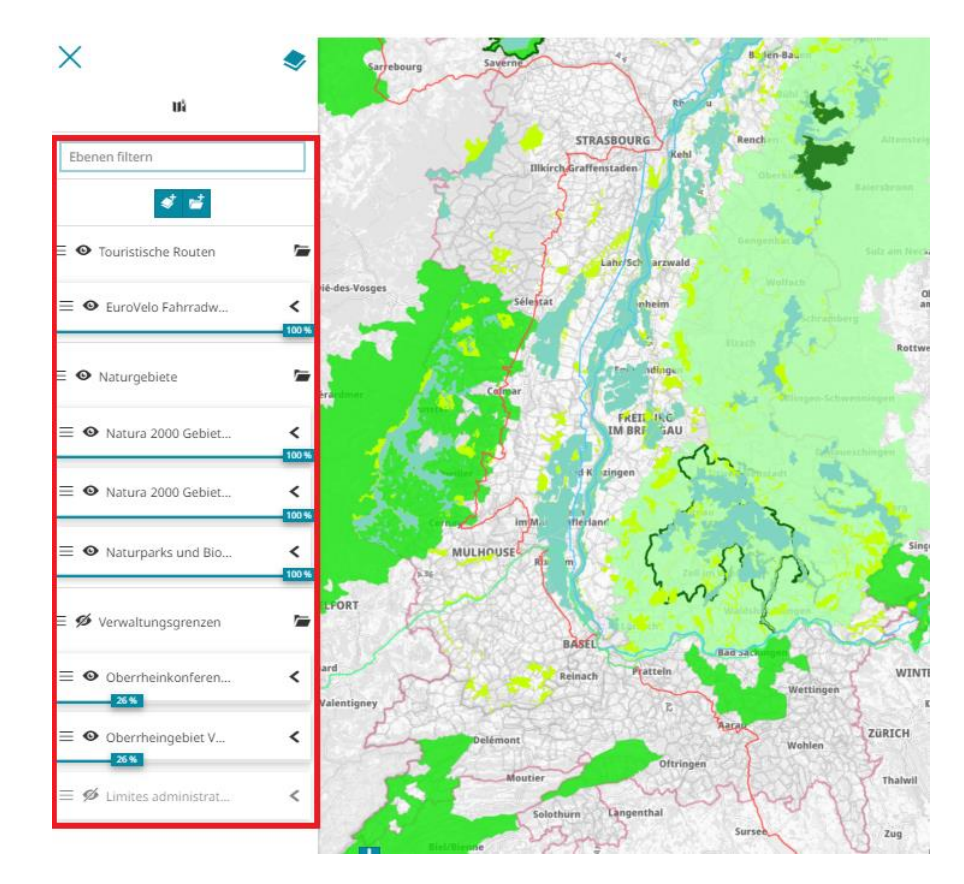

- Findet einen Ort, an dem die Fahrradrouten vorbeiführen und an dem sich auch mindestens ein Naturgebiet von Interesse befindet.
- Verwendet dann die Notizen, um diesen Ort auf der Karte hervorzuheben. Ihr könnt einen Marker setzen, einen Bereich mit einem Polygon abgrenzen und ein Textfeld hinzufügen. Lasst eurer Kreativität freien Lauf und vergesst nicht, eure Notizen zu speichern!

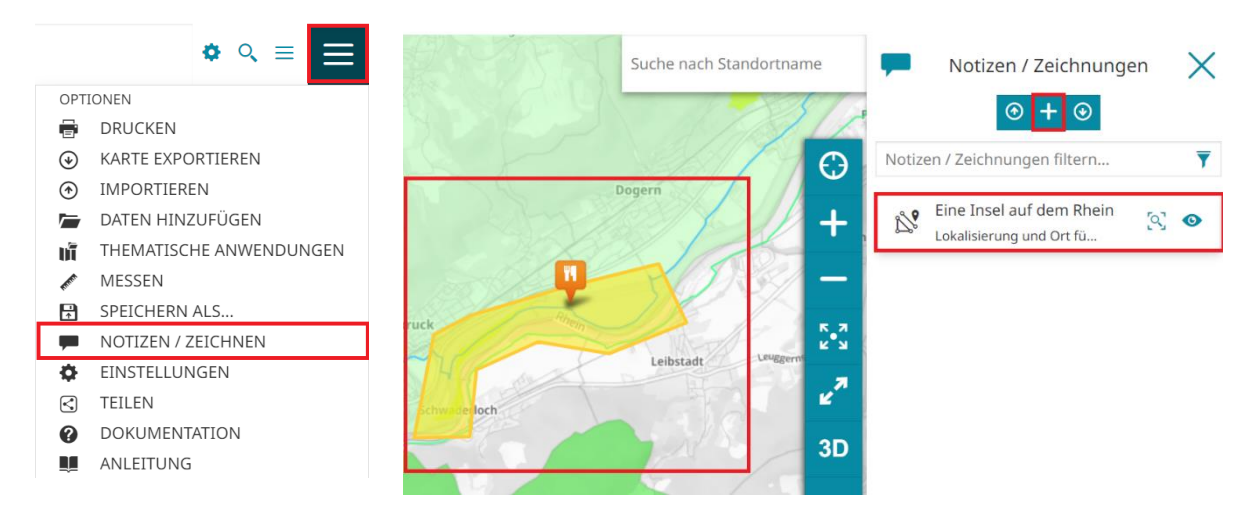

Zu beachten ist, dass mehrere Elemente (Marker, Linie, Polygon, Text oder Kreis) mit derselben Notiz verknüpft werden können, wie im folgenden Beispiel.

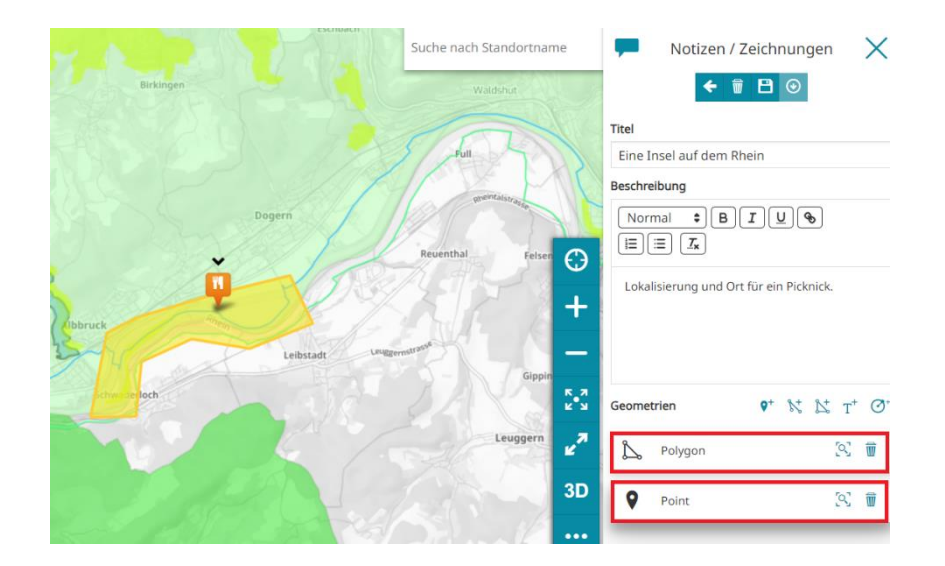

### <span id="page-25-0"></span>*3.2. Ein Projekt speichern und exportieren*

Ein Projekt kann nur von einem eingeloggten Benutzer gespeichert werden. Das erklärt, warum es unter anderem wichtig ist, sich ein Konto auf dem Geoportal einzurichten.

#### - Speichert euer Projekt, indem ihr ihm einen Namen (mit euren Initialen) und eine Beschreibung gebt und eine Regel für die gemeinsame Nutzung festlegt.

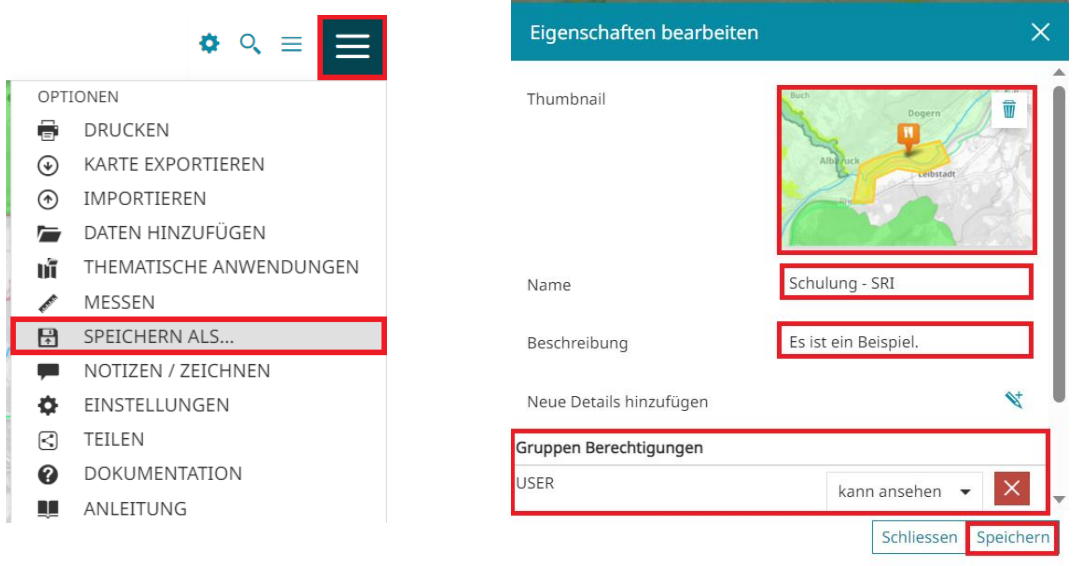

Im obigen Beispiel lautet die Freigaberegel, dass die Gruppe "USER" (jede Person, die sich auf dem Geoportal authentifiziert hat) die gespeicherte interaktive Karte sehen kann. Wenn keine Freigaberegeln festgelegt sind, könnt nur ihr auf euer Projekt zugreifen. Die Teilnehmer der Schulung wurden in eine Gruppe namens "Schulung" aufgenommen. Wenn ihr diese Art des Teilens verwendet, können nur angemeldete Nutzer, die zu dieser Gruppe gehören, auf euer Projekt zugreifen. Wenn ihr euer Werk für alle, auch für nicht authentifizierte Nutzer, freigeben wollt, könnt ihr die Regel auf "everyone" anwenden. Probiert gern verschiedene Freigabemethoden und tauscht euch mit euren Kollegen aus, um sie zu überprüfen!

Nachdem ihr euer Projekt gespeichert habt, habt ihr die Möglichkeit, es über einen direkten Link, einen QR-Code oder auch einen Iframe einzubetten und auf einer Internetseite zu teilen.

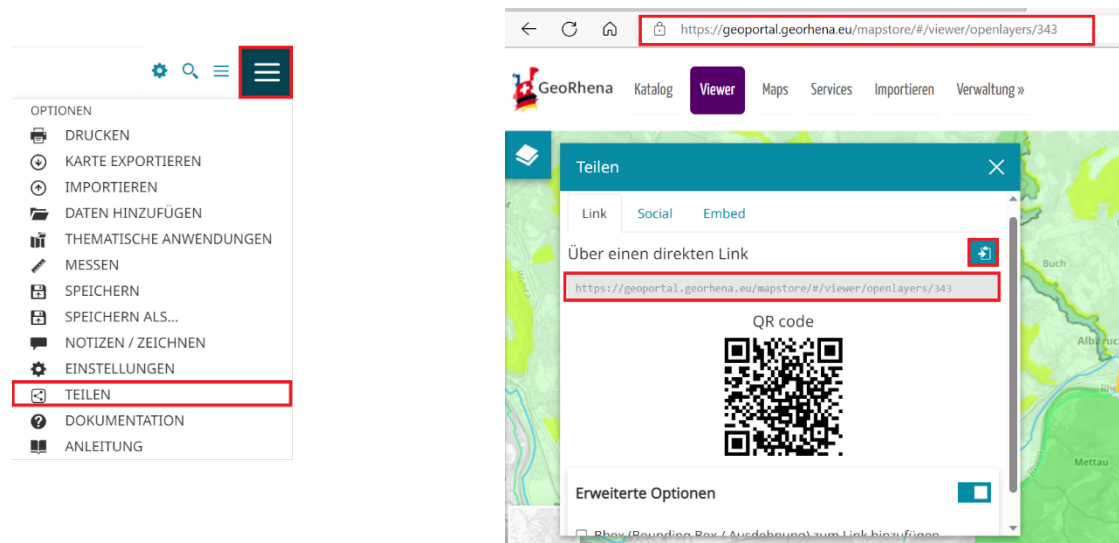

Ihr könnt sehen, dass die URL eures Projekts von nun an vom Typ:,https://geoportal.georhena.eu/mapstore/#/viewer/openlayers/xxx" ist.

Wenn das Projekt gespeichert ist, findet man es im "Maps" -Teil des Geoportals. Je nach gewählter Freigabemodalität erscheint er auch in den "Maps" der anderen Nutzer.

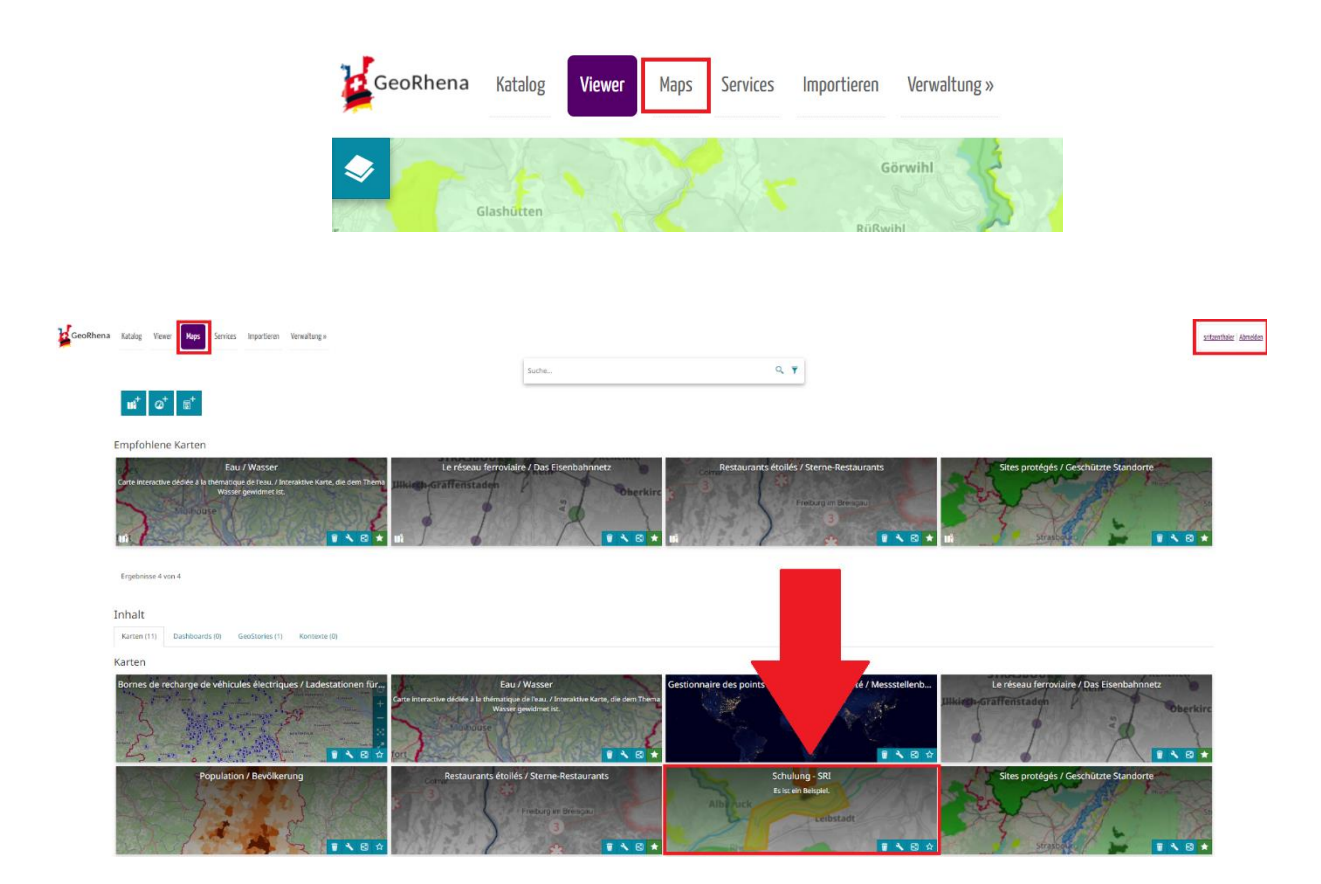

Ihr könnt eure Ergebnisse auch im PDF-Format exportieren, um eure Karten auszudrucken und/oder in statischer Form weiterzugeben.

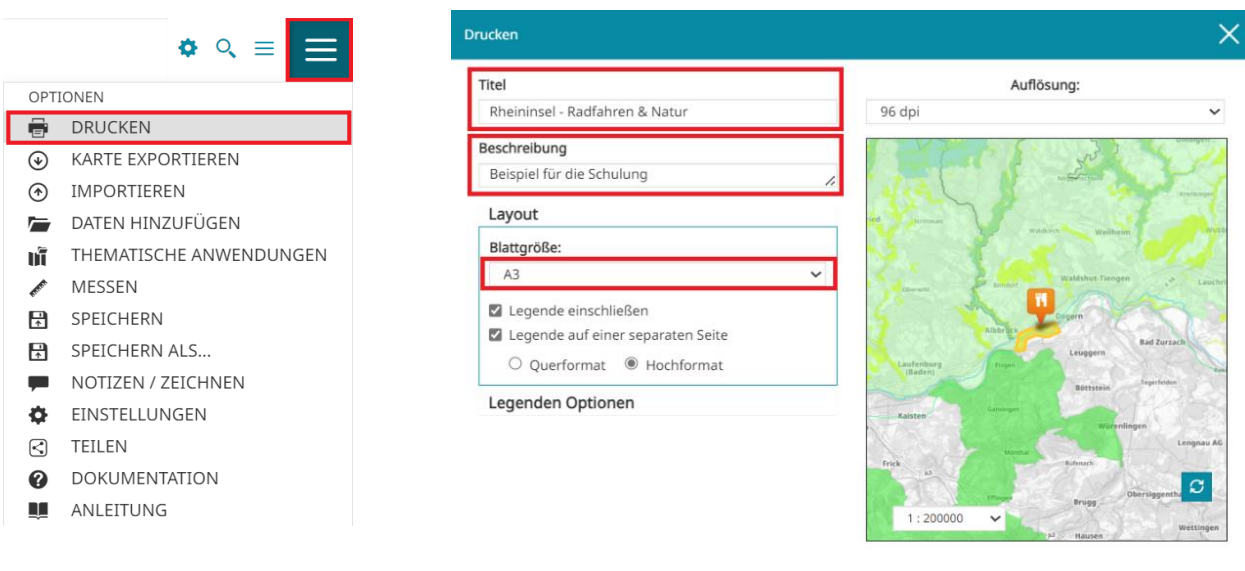

**Drucker** 

# <span id="page-28-0"></span>**4. Freier Austausch über das Tool**

### <span id="page-28-1"></span>*4.1. Frage- und Antwortrunden*

Wir stehen euch für alle eure Fragen zur Verfügung!

## <span id="page-28-2"></span>*4.2. Hindernisse und Möglichkeiten für eine Nutzung im Rahmen der grenzüberschreitenden Zusammenarbeit*

Derzeit wird dieses neue Geoportal von den Arbeitsgruppen der Oberrheinkonferenz zu wenig genutzt. Eventuell ist eine gezieltere Begleitung notwendig, um seine Nutzung zu fördern.

Sehr wenige der in der Zusammenarbeit tätigen Techniker nutzen das Tool, um sich mit ihren Kollegen auszutauschen. Kein Bedarf oder Unkenntnis des Geoportals?

Das Geoportal von GeoRhena könnte mit seiner Funktion zur Registrierung von Projekten als "neutrale" Plattform genutzt werden, die auf Daten aus verschiedenen Portalen in den drei Ländern zurückgreift.

## <span id="page-28-3"></span>*4.3. Bewertung der Schulung*

Ihr könnt eure Reaktion "im laufenden Betrieb" zum Ausdruck bringen, indem ihr uns ein Feedback zu den Stärken und Verbesserungsmöglichkeiten dieser Fortbildung gebt. Zu einem späteren Zeitpunkt wird euch ein Fragebogen zugesandt, um eure Bewertung zu vervollständigen.